# **Industrial Mini RTU TG501 Series User Guide**

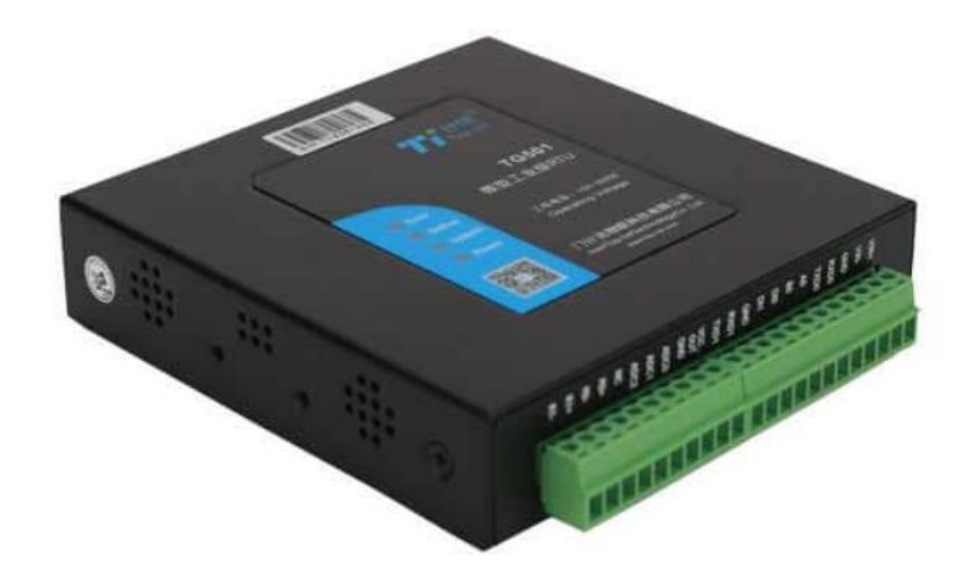

# <span id="page-1-0"></span>**Copyright**

Copyright © XIAMEN BIVOCOM TECHNOLOGIES CO., LTD. All rights reserved.

# <span id="page-1-1"></span>**Trademark**

BIVOCOM logo is a registered trademark of Xiamen Bivocom Technologies Co., Ltd. All other trademarks belong to their respective vendors or manufactures.

# <span id="page-1-2"></span>**Disclaimer**

Product specifications and information in this document are subject to change without any notice, and BIVOCOM reserves the right to improve and change this user guide at any time. Users should take full responsibility for their application of products, and Xiamen Bivocom Technologies Co., Ltd. disclaims all warranties and liability for the accurateness, completeness of the information published.

#### **Global Technical &Sales Support**

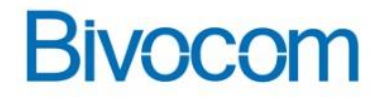

#### **Xiamen Bivocom Technologies Co., Ltd.**

Addr.: Unit 1504, No. A1 Building, 3rd Software Park, Xiamen, China 361022 Tel.: +86-592-6090133 Fax: +86-592-6211727 Email: [support@bivocom.com](mailto:support@bivocom.com) [sales@bivocom.com](mailto:sales@bivocom.com) [www.bivocom.com](http://www.bivocom.com/)

# <span id="page-2-0"></span>**About This Guide**

Thank you for choosing Bivocom Industrial Cellular RTU TG501 Series.

Please thoroughly read this user guide before you configure and install the device.

This manual is compatible with below models

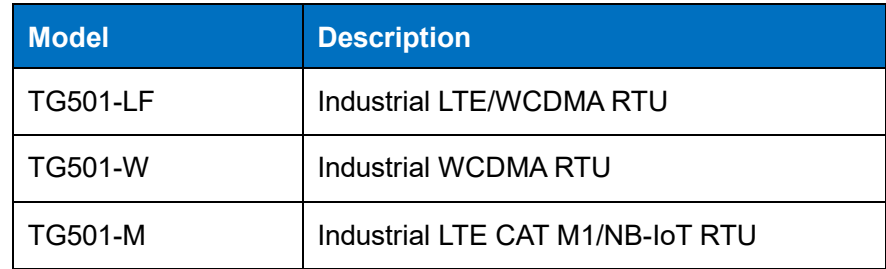

# <span id="page-2-1"></span>**Summary of Changes**

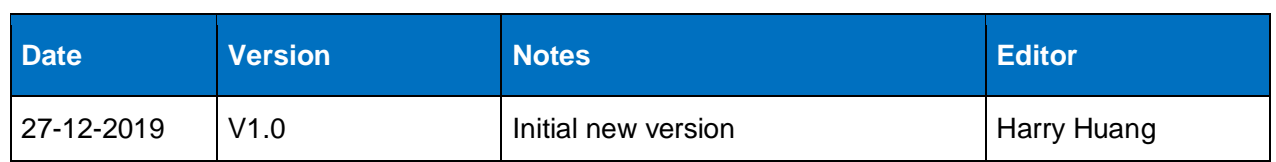

# <span id="page-3-0"></span>**Table of Contents**

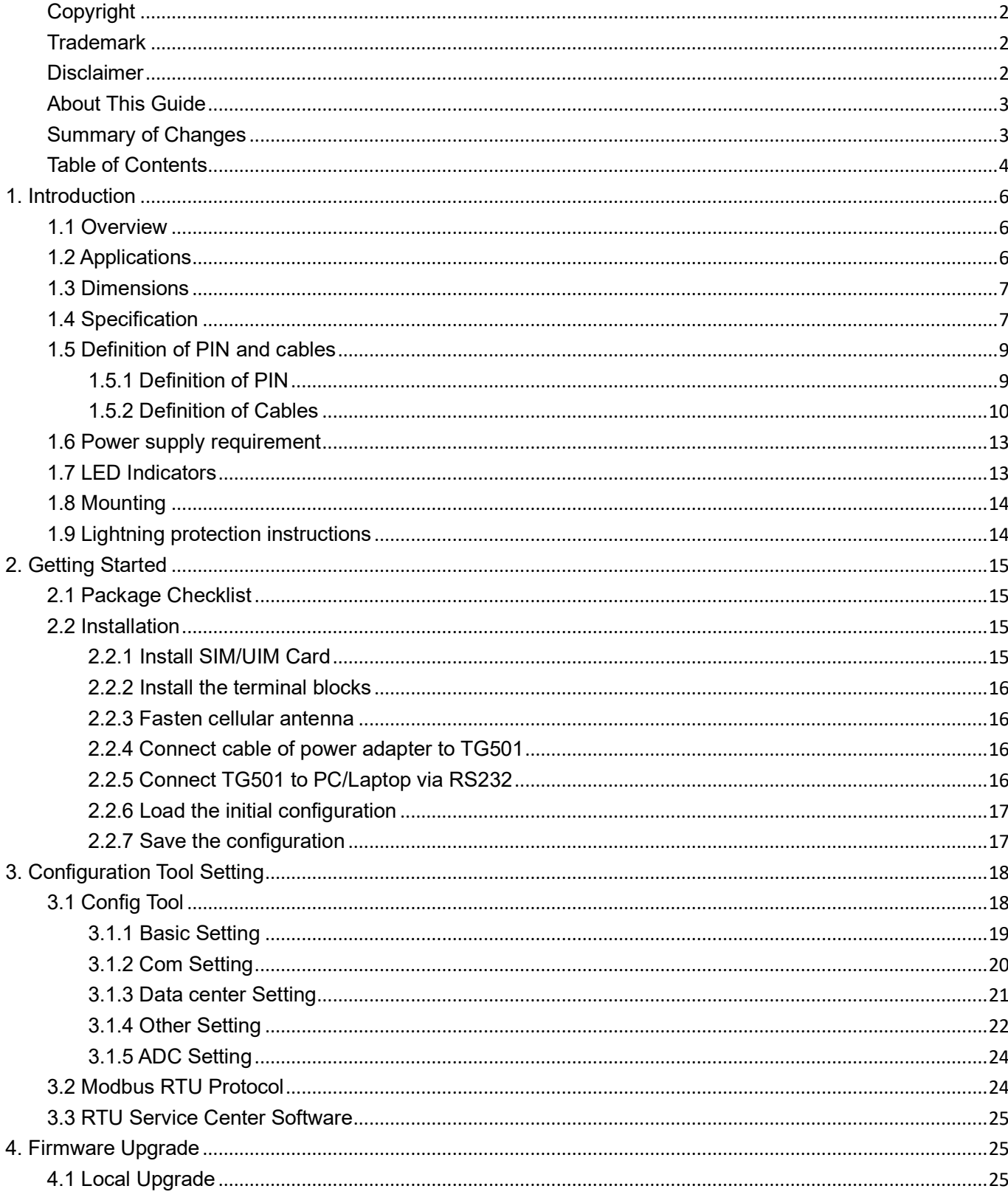

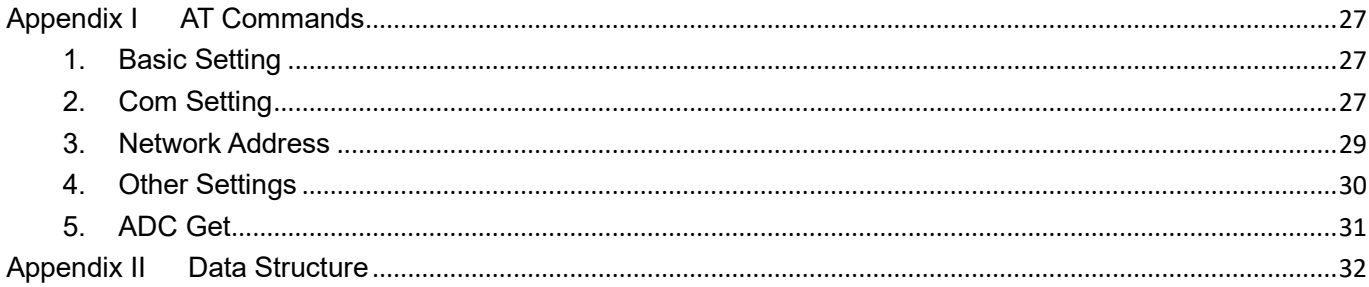

# <span id="page-5-0"></span>**1. Introduction**

### <span id="page-5-1"></span>**1.1 Overview**

TG501 Series RTU is a type of industrial cellular Remote Terminal Unit which adopts high-powered industrial 32-bits CPU, with multi-layer software detection and hardware protection mechanism to ensure reliability and stability of the device, to realize real time data acquisition, storage, control, alarm and transmission, as well as security of data transmission. It supports worldwide carrier 4G FDD-LTE, TDD-LTE, and3G/HSPA/UMTS/WCDMA, EVDO, TD-SCDMA, EDGE, CDMA 1X and GPRS, as well as LTE CAT M1/NB-IoT. It has rich interfaces, digital input, digital output, analog input, relay, RS232, RS485, allows you to connect to different types of sensors and equipment.

TG501 has rich interfaces, including 2x RS232, 1x RS485, 3x analog input, 2x digital input, 2x relay output, 1x power input(5-35V), 1x power output(12V), pulse input and TTL are customizable.

### <span id="page-5-2"></span>**1.2 Applications**

TG501 has been widely used for remote monitoring and control applications, such as, hydrology, water resources, water pollution, water treatment, reservoir dam, mountain flood disaster, [geologica](app:ds:geological)l [disaster,](app:ds:disaster) meteorology, environmental protection, new energy resources, etc. Typical application as below.

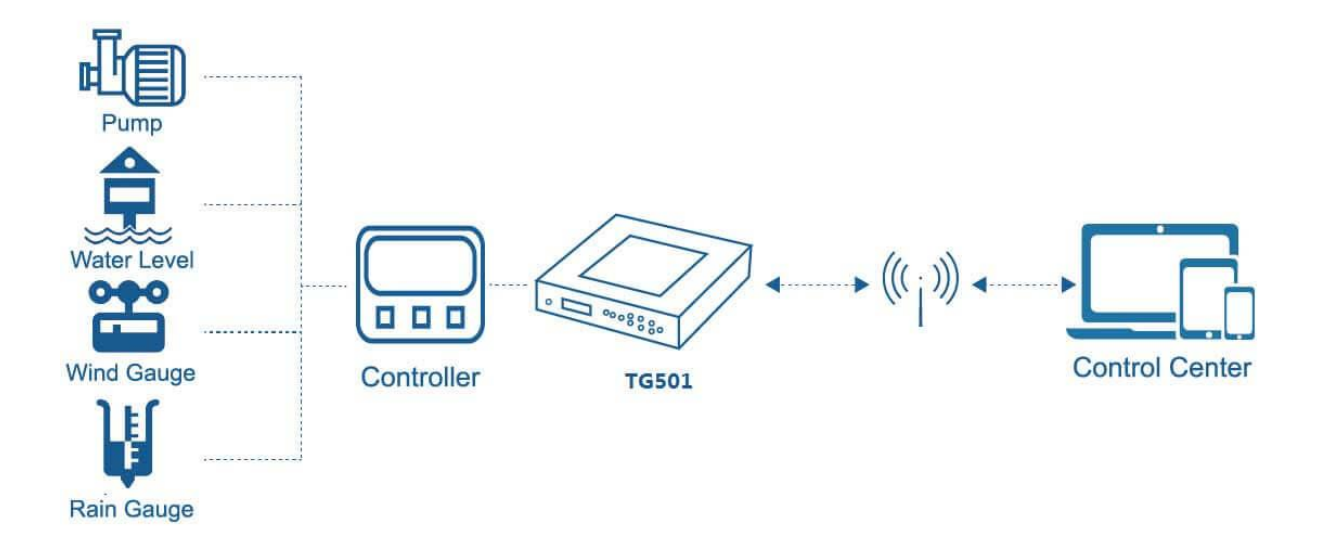

Figure 1: Diagram of RTU application

# <span id="page-6-0"></span>**1.3 Dimensions**

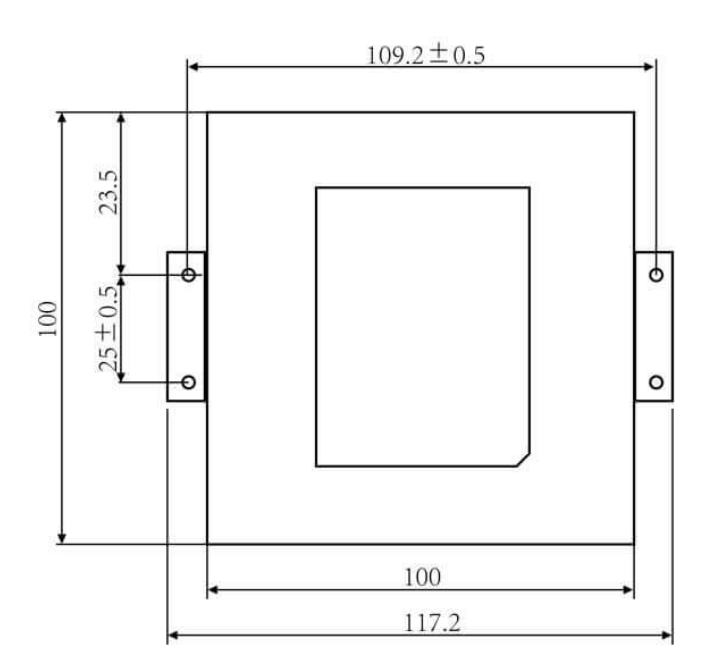

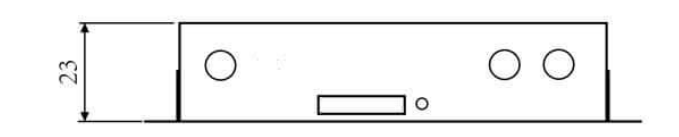

Figure 2: Dimensions of TG501

# <span id="page-6-1"></span>**1.4 Specification**

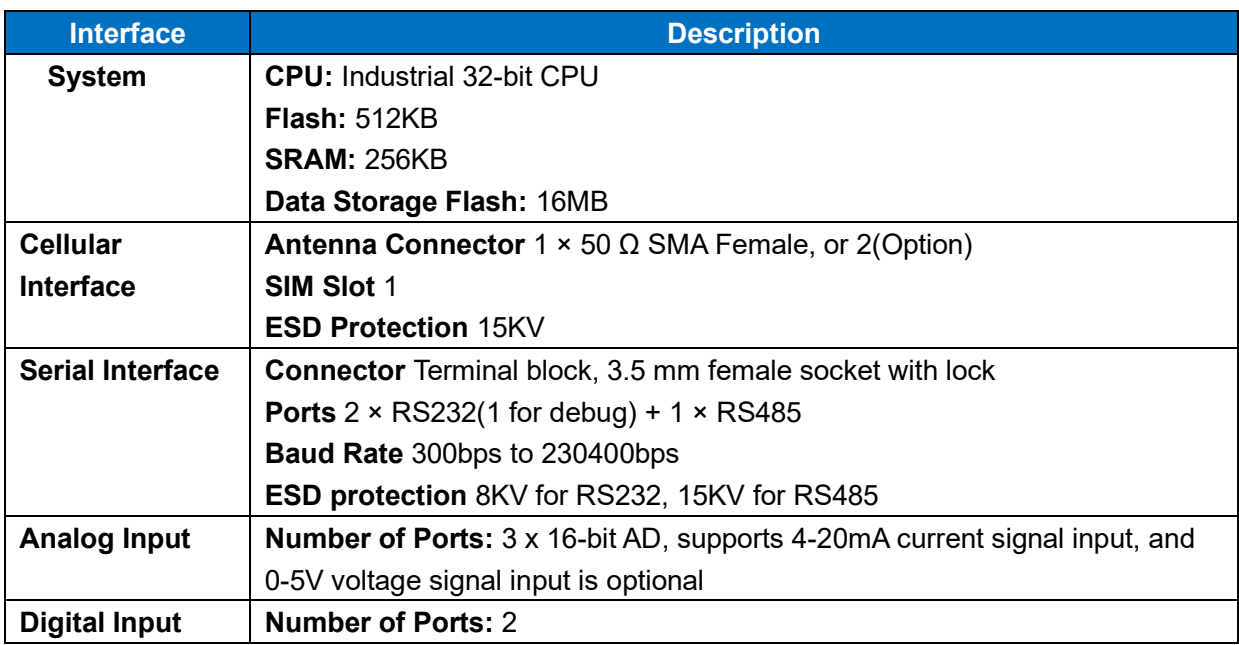

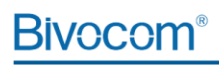

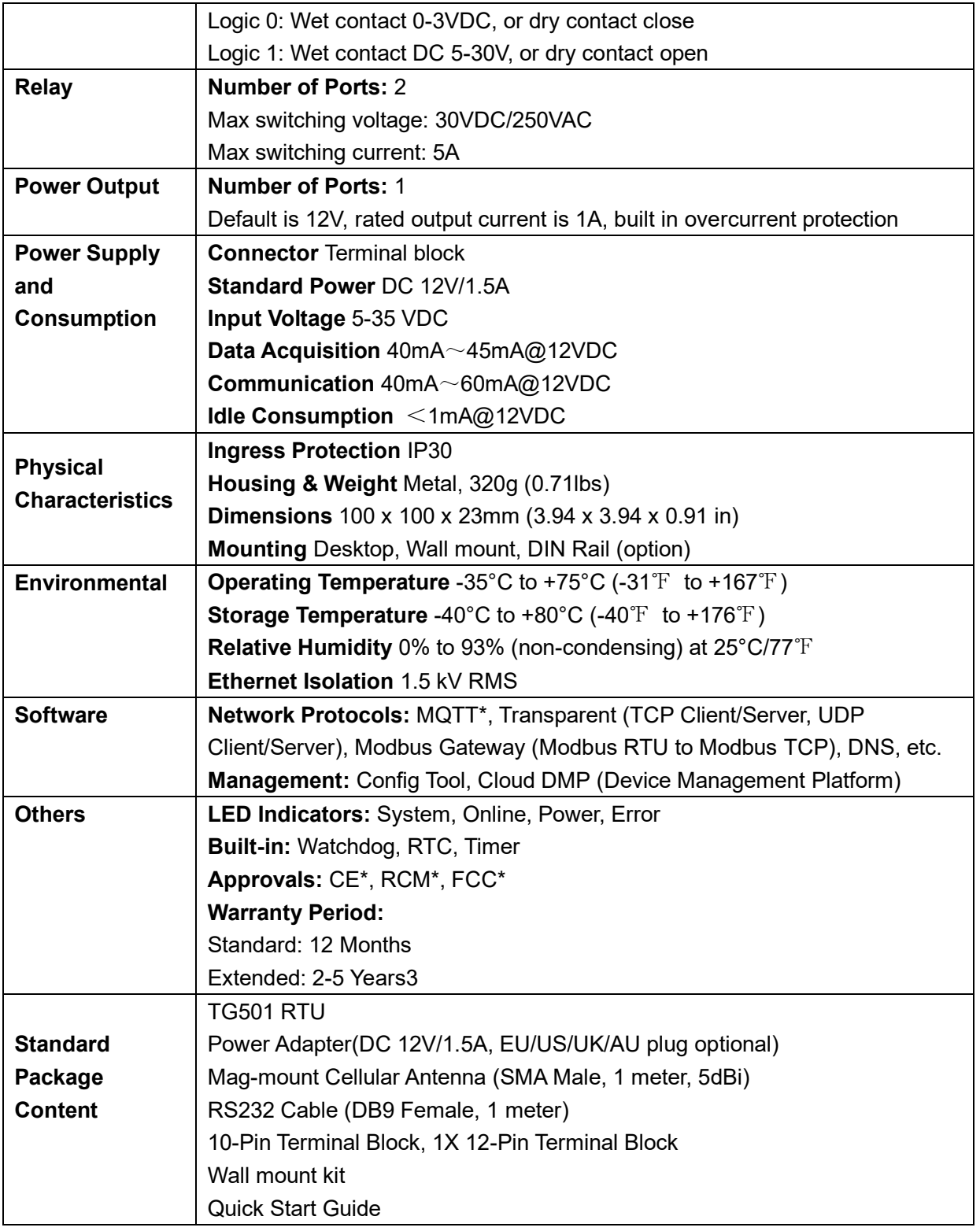

### <span id="page-8-0"></span>**1.5 Definition of PIN and cables**

#### <span id="page-8-1"></span>**1.5.1 Definition of PIN**

There are 22 PINs in total as below, the PIN 8, 9, 11, 12, 16, 17, 18 are customizable.

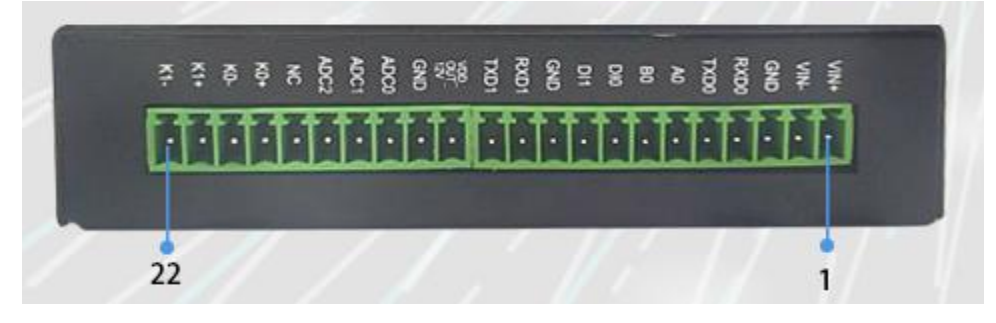

Figure 3: I/O and order

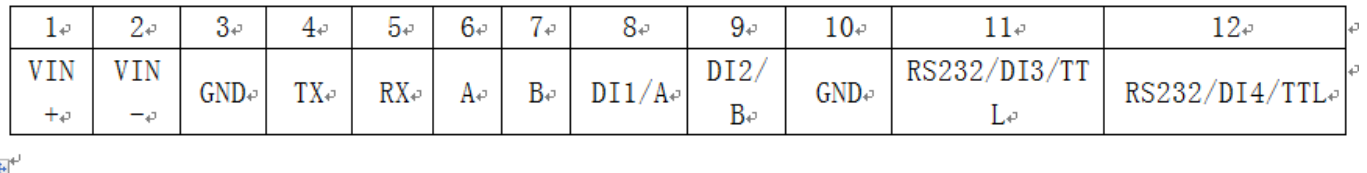

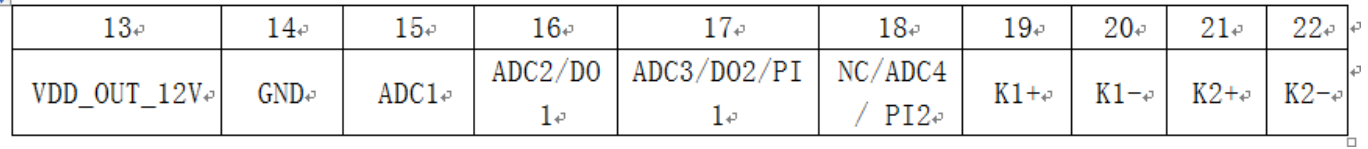

Number and order of Pin

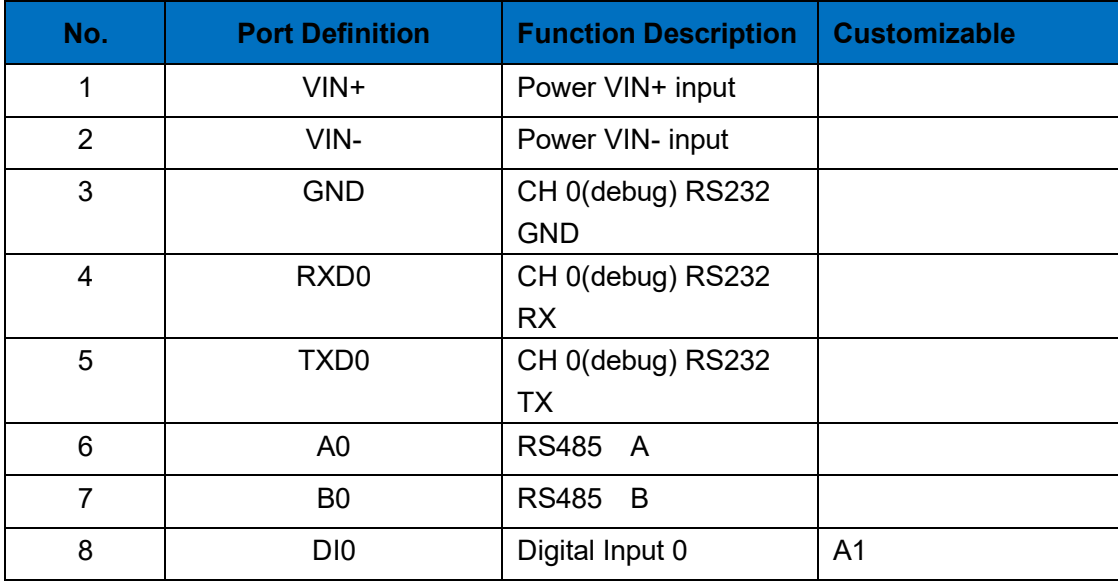

j

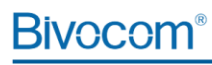

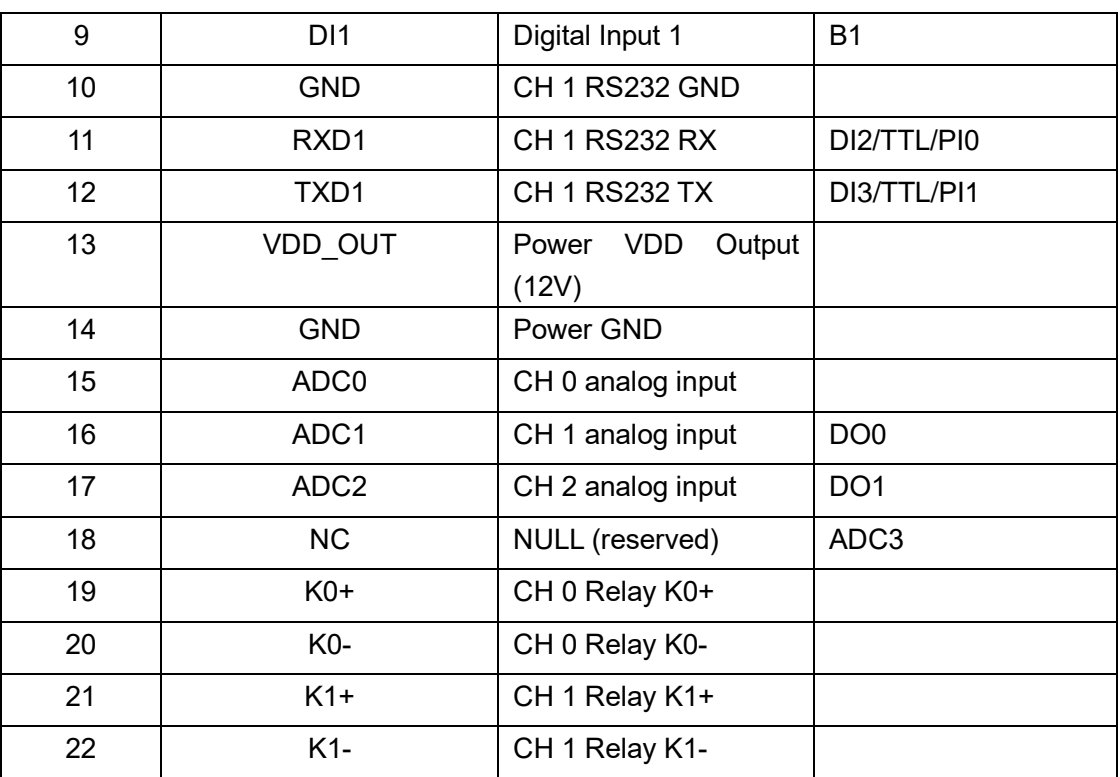

#### <span id="page-9-0"></span>**1.5.2 Definition of Cables**

TG501 utilizes industrial terminal block, so we suggest you use materials of cable 28-16AWG. Definition of cable for power and RS232 are as below.

#### **1) Power Adapter (Output 12VDC/1.5A)**

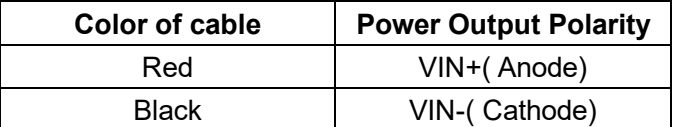

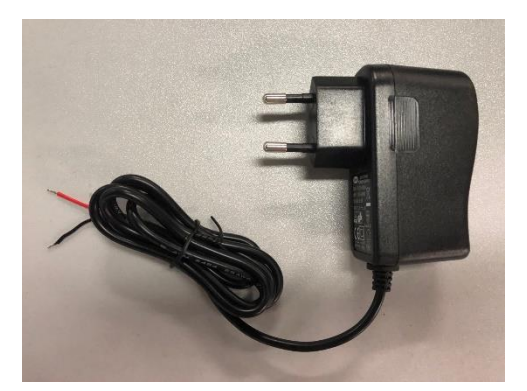

Figure 4: power adapter

#### **2) Power Supply Cable**

Input range: 5-35VDC, power>4W, we suggest you use our standard power supply.

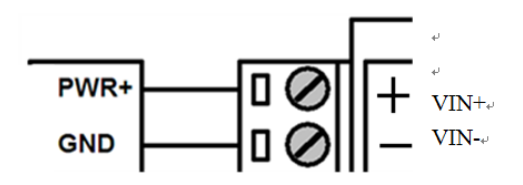

Figure 5: Power cable connection

#### **3) RS232 Cable (with DB9 female interface)**

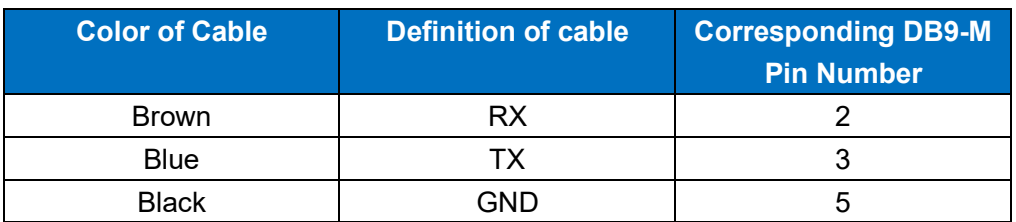

#### **4) RS232 Cable**

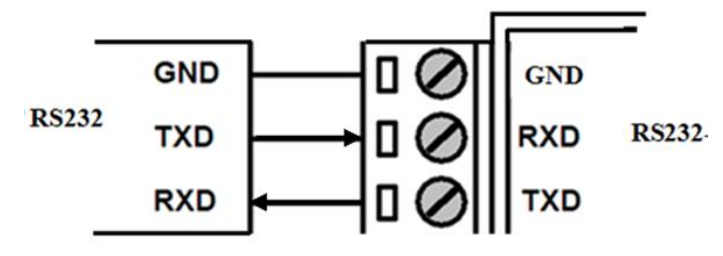

Figure 6: RS232 cable connection

#### **5) RS485 Cable**

For example, RS485 water level sensor.

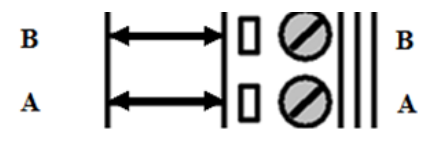

Figure 7: RS485 cable connection

#### **6) Digital Input: (Wet contact)**

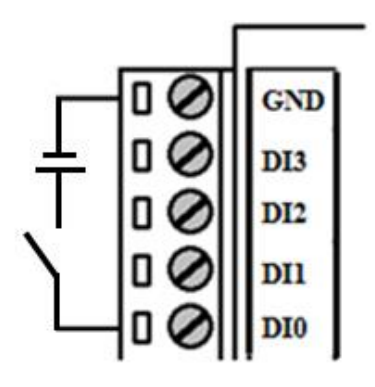

Figure 8: Digital input

#### **7) Analog Input(4-20mA)**

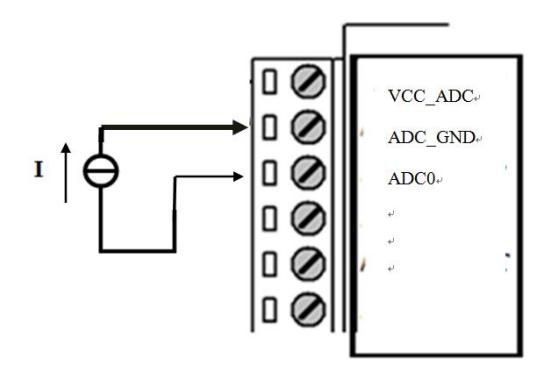

Figure 9: Analog input

#### **8) Two-wire current loop sensor: (Current 4-20mA)**

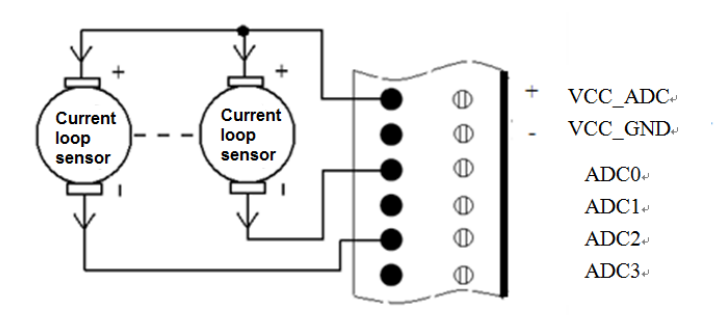

Figure 10: 2-wire current loop sensor

#### **9) Relay Output**

Max switch voltage 30VDC, max switch current 1A, max switch power 30W)

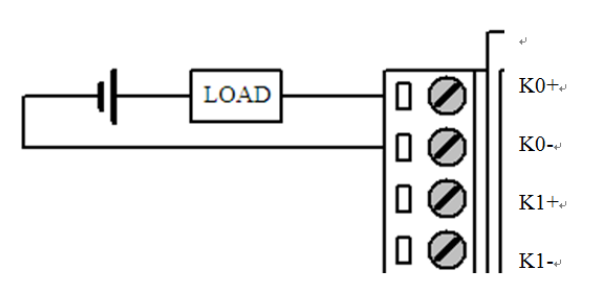

Figure 11: Relay Output

#### **10) Digital Output (Optional)**

Open Collector output, rated drive current 50mA, rated drive voltage 35VDC, that is to say, R+Rload>20UΩ, U<=35VDC.

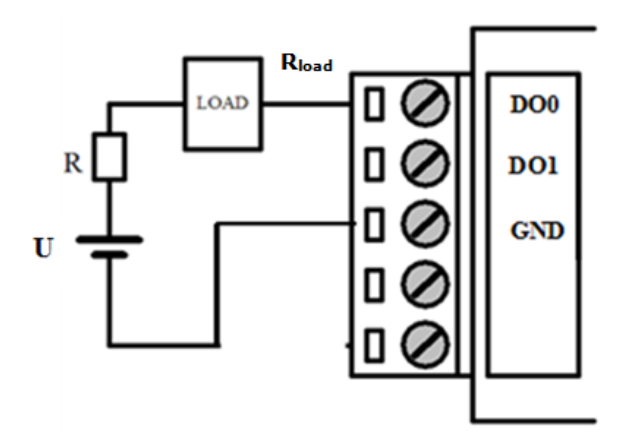

Figure 12: Digital output

### <span id="page-12-0"></span>**1.6 Power supply requirement**

Devices are often used in complex environments, in order to adapt to the complex application environment and improve the stability of the system, the equipment uses advanced power technology. Users can use BIVOCOM 12VDC/1.5A power adapter to supply power to the device, or directly supply power to the device with DC 5-35V power supply. When the user supplies power to the device with an external power supply, the stability of the power supply must be ensured (the ripple is less than 300mV, and the instantaneous voltage does not exceed 35V), and the power supply is guaranteed to be more than 4W (excluding the power consumption of the external sensor).

<span id="page-12-1"></span>Using Bivocom standard 12VDC/1.5A power adapter is highly recommended.

### **1.7 LED Indicators**

TG501 has 4 LED indicators, 'Power', 'System', 'Online', 'Error', as follows.

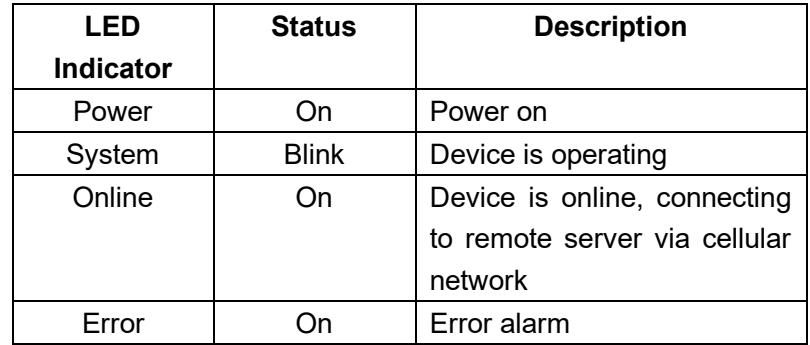

### <span id="page-13-0"></span>**1.8 Mounting**

This device supports 4 screw holes of 6mm diameter, support M4 screw, which can be used for Bivocom wall mount kits or DIN-Rail kits.

### <span id="page-13-1"></span>**1.9 Lightning protection instructions**

When this device is connected to outdoor sensors (rain gauge, water level gauge, etc.), we suggest you take lightning protection measures (such as installing lightning arresters, etc.) to improve the safety level of the device.

# <span id="page-14-0"></span>**2. Getting Started**

### <span id="page-14-1"></span>**2.1 Package Checklist**

The following components are included in your TG501 package. Check the list before installation. If you find anything missing, Please feel free to contact Bivocom.

- ✓ TG501 RTU
- ✓ Power Adapter(DC 12V/1.5A, EU/US/UK/AU plug optional)
- ✓ Mag-mount Cellular Antenna (SMA Male, 1 meter, 5dBi)
- ✓ RS232 Cable (DB9 Female, 1 meter)
- ✓ 10-Pin Terminal Block, 1X 12-Pin Terminal Block,
- $\checkmark$  Wall mount kit(Option)

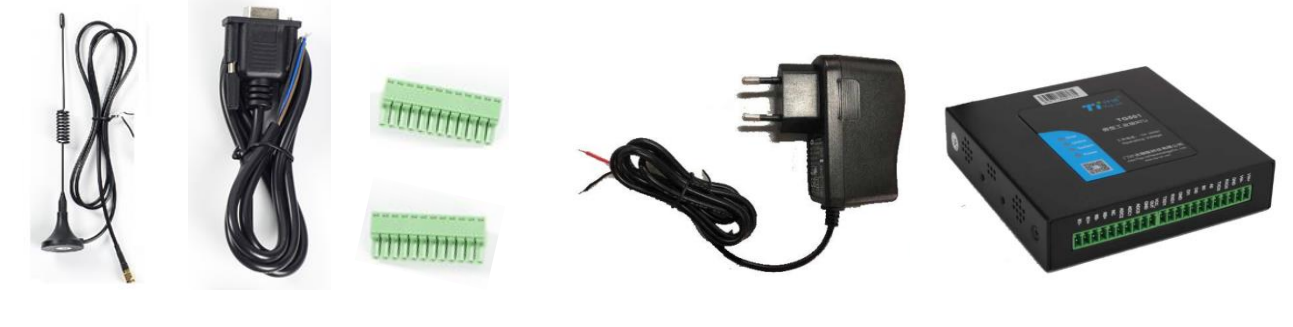

Cellular Antenna RS232 Cable 10-pin, 12-pin terminal block Power Adapter TG501

Figure 13: Standard Package

### <span id="page-14-2"></span>**2.2 Installation**

#### <span id="page-14-3"></span>**2.2.1 Install SIM/UIM Card**

TG501 supports normal SIM/UIM only, so if you're using a Micro SIM or Nano SIM card, you may need to use a Micro SIM or Nano SIM to Normal SIM adapter.

Make sure your RTU is powered off, then use a needle object(such as a pen) to push the button near the SIM tray, it will flick out. Put the SIM/UIM card to SIM tray with right direction, insert it to RTU and make sure it's locked and tightly matched.

#### **Warning: Never install SIM/UIM card when RTU is powered on.**

#### <span id="page-15-0"></span>**2.2.2 Install the terminal blocks**

There are 2 terminal blocks in the package(10-pin and 12pin), please install all of them to allow you to connect your sensors/PLC/microcontrollers to TG501, and power supply.

#### <span id="page-15-1"></span>**2.2.3 Fasten cellular antenna**

TG501 supports 1 SMA male cellular antenna-ANT1, (Dual cellular antenna-ANT2, GPS antenna-ANT 3 are optional), fasten the antenna to TG501(SMA female port), and make sure it is screwed tightly to ensure the strength of signal.

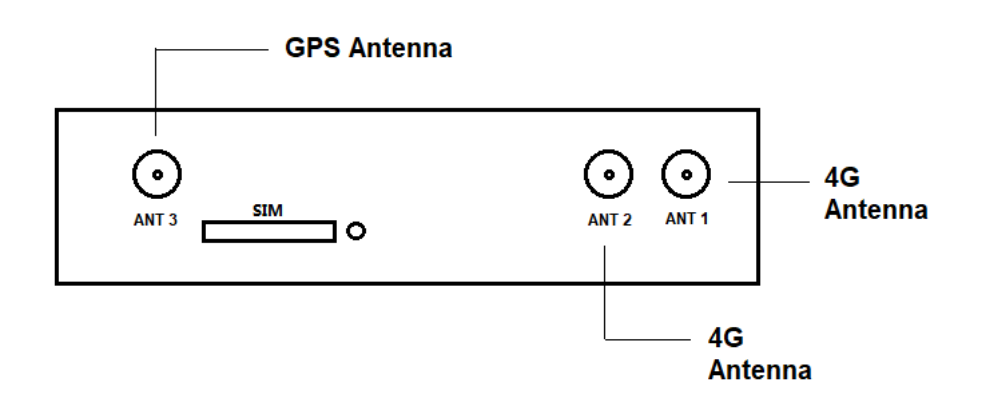

Figure 14: Antenna interfaces

#### <span id="page-15-2"></span>**2.2.4 Connect cable of power adapter to TG501**

TG501 use terminal block for connecting power cable, please make sure you connect the red cable to VIN+, and black cable for VIN-, then use screwdriver to fasten the cable. Please refer to item [1.5.2.](#page-9-0)

**Warning: Incorrect connection of the power cable may cause damage of device.**

#### <span id="page-15-3"></span>**2.2.5 Connect TG501 to PC/Laptop via RS232**

Use the RS232 cable to connect to the RS232 interface of TG501. For definition of RS232 cable and RS232 serial port, please refer to item [1.5.2](#page-9-0) respectively If the PC or laptop doesn't have RS232 serial port, you may need a USB to RS232 adapter or cable.

#### <span id="page-16-0"></span>**2.2.6 Load the initial configuration**

Open the configuration tool which you can go download from Bivocom website, or contact us to get this software, this config tool only supports Windows OS now.

Open the config tool,

- 1) Click 'Config' label, then click 'Reload' button, you will be indicated to power on the device to load the configuration from device initially.
- 2) Power on TG501, and wait for a while, the device will print the syslog in log column, there is an indication after finished the reload.
- 3) Now you are in configuration mode and able to change or set configurations according your demands. Please refer to item [3.1](#page-16-2) for more details.

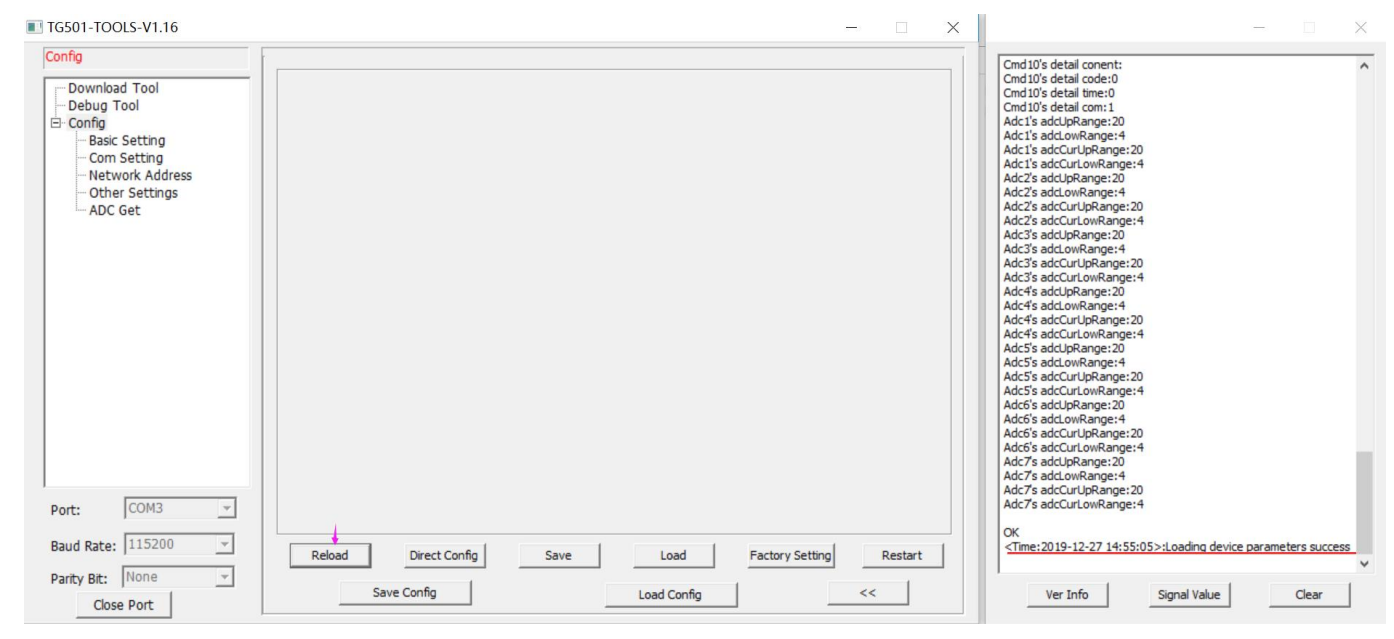

#### Figure 15: Config tool

#### <span id="page-16-1"></span>**2.2.7 Save the configuration**

<span id="page-16-2"></span>When you finish all the settings, please click the 'Save' button to save all your configuration. Then click the 'Restart' button or just power off/on to restart the device, and it will go into communication mode.

# <span id="page-17-0"></span>**3. Configuration Tool Setting**

<span id="page-17-1"></span>In this chapter, you'll learn more details about how to configure the RTU via the configuration tool.

### **3.1 Config Tool**

In the previous section, after finish the TG501 installation and connect it with your laptop via RS232 cable (you may need an RS232 to USB adaptor if your laptop doesn't support DB9 interface).

Open the RTU config tool, there are serial port settings of your laptop, select the right COM port, and Baud Rate (the default is 115200). Normally it will automatically detect the right port and has linked the connection by default. If not, please change it accordingly.

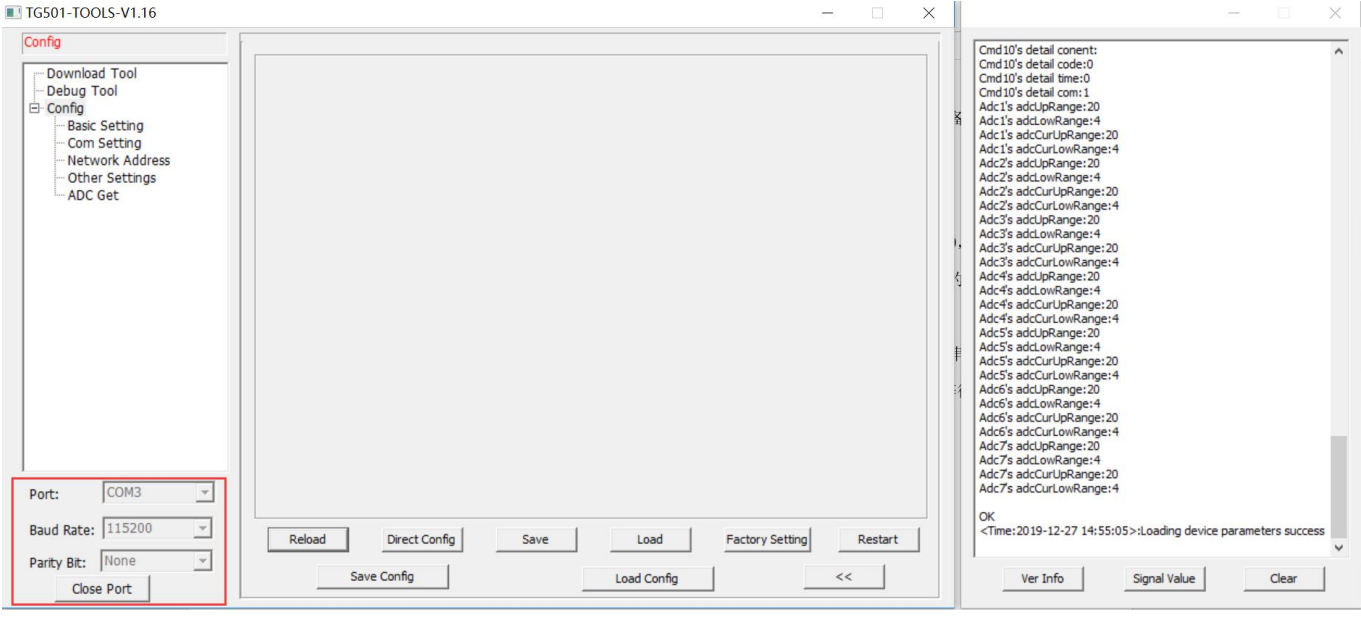

Figure 16: Serial Port Setting

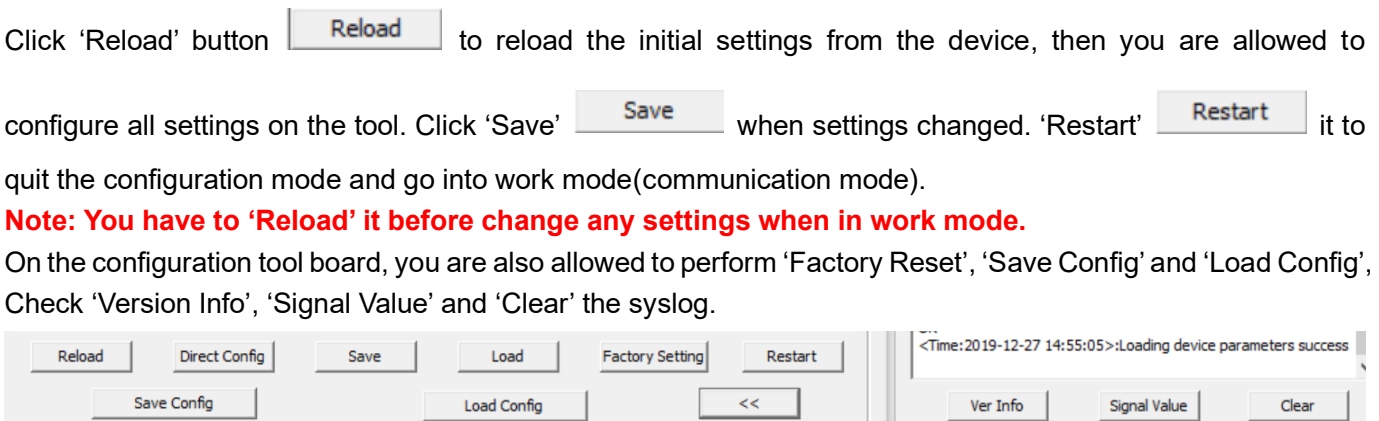

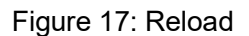

After entering into configuration mode, you are able to change all the settings on tool panel, as below detailed explanations.

#### <span id="page-18-0"></span>**3.1.1 Basic Setting**

Click the 'Basic Setting' label, you are allowed to change the Device ID, SIM Card Number, Work Mode, and select the Modbus work mode, Modbus device address, update interval. Also RTC Setting.

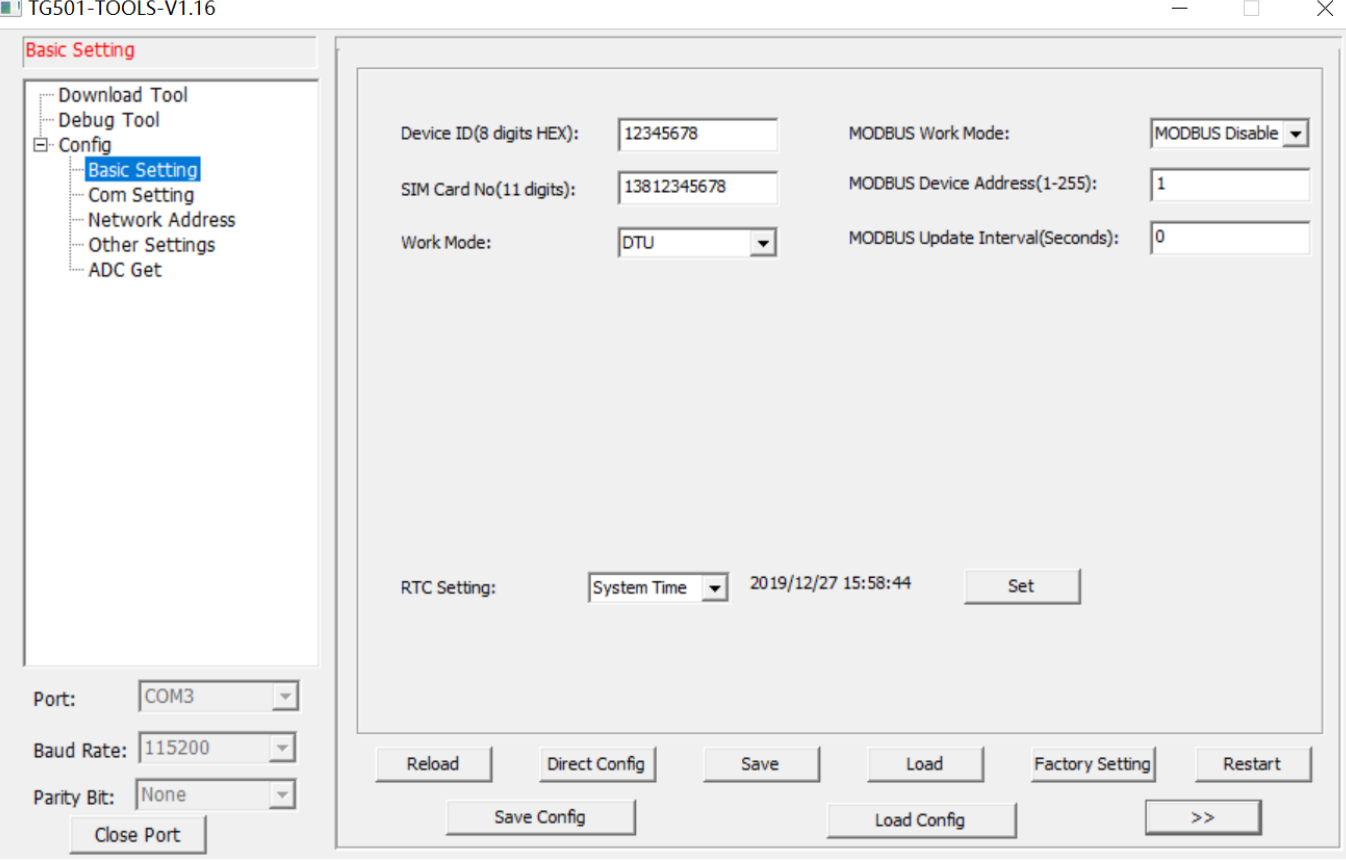

Figure 18: Basic Setting

| <b>Parameter Name</b> | <b>Description</b>                                              |
|-----------------------|-----------------------------------------------------------------|
| Device ID             | Setting the TG501 device ID, it is used for recognizing the     |
|                       | device during register and keep alive with server.              |
|                       | 8 digital HEX value only.                                       |
| SIM card No.          | Helpful for distinguishing the device.                          |
| Work Mode             | TG501 supports DTU and MODEM modes                              |
| Modbus Work Mode      | 'Modbus Disable' to disable Modbus feature, while 'Network'     |
|                       | RTU' is for transparent transmit with serial ports, or read the |
|                       | device ADC/DI/Relay                                             |

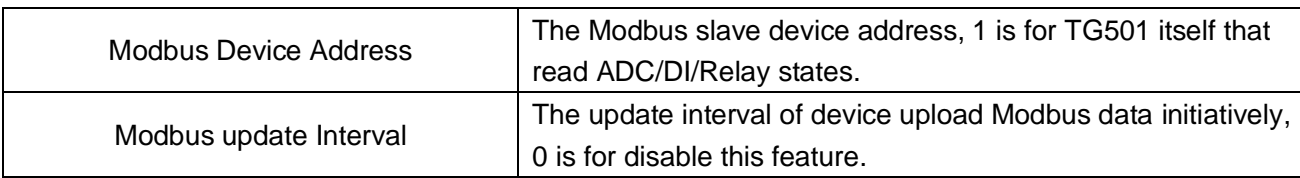

#### <span id="page-19-0"></span>**3.1.2 Com Setting**

Configure the com ports settings at "Com Setting" page, only the RS232-1 and RS485-0 be supported on standard TG501.

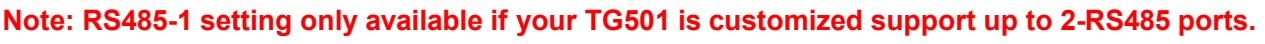

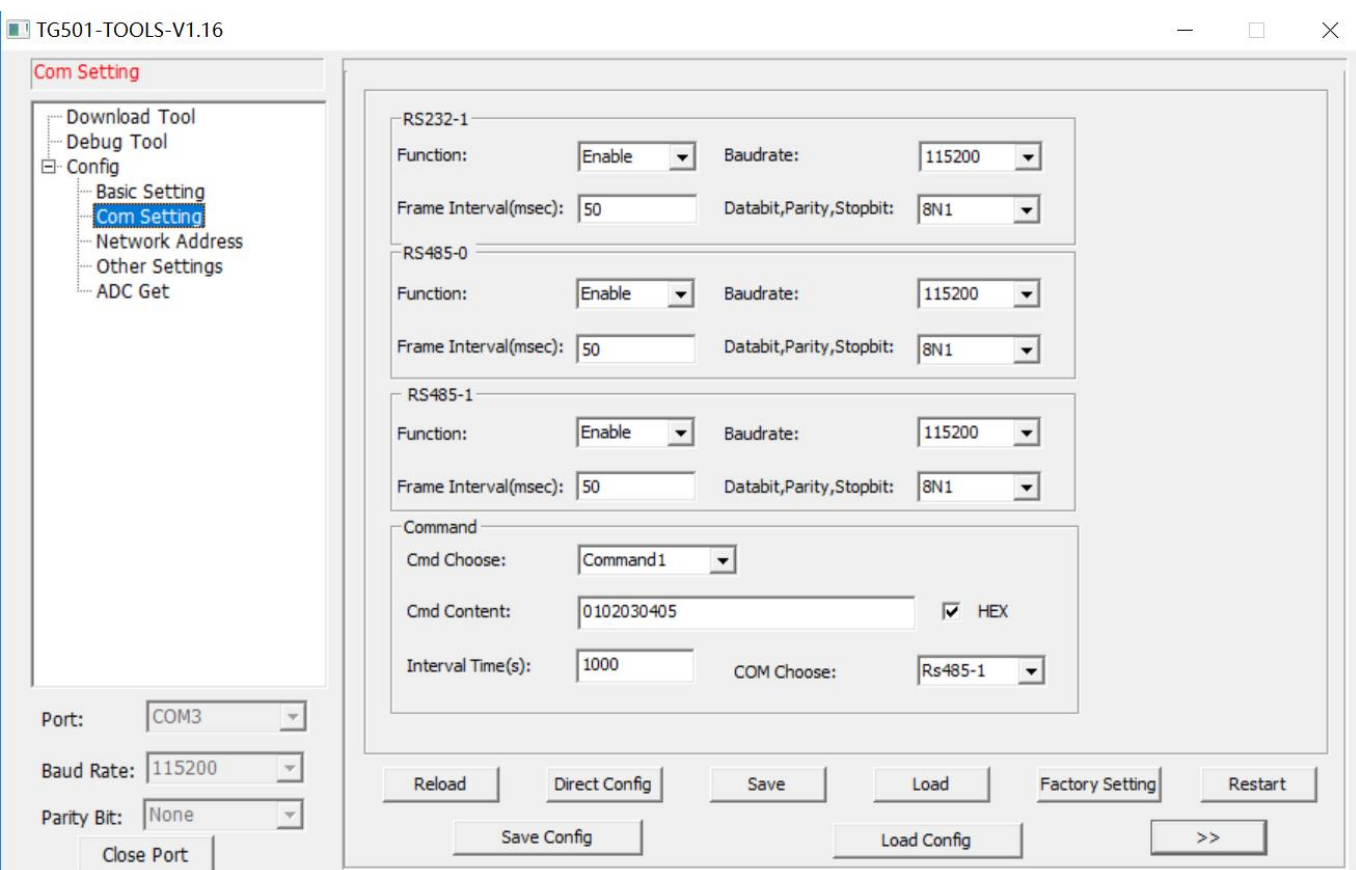

#### Figure 19: Com Setting

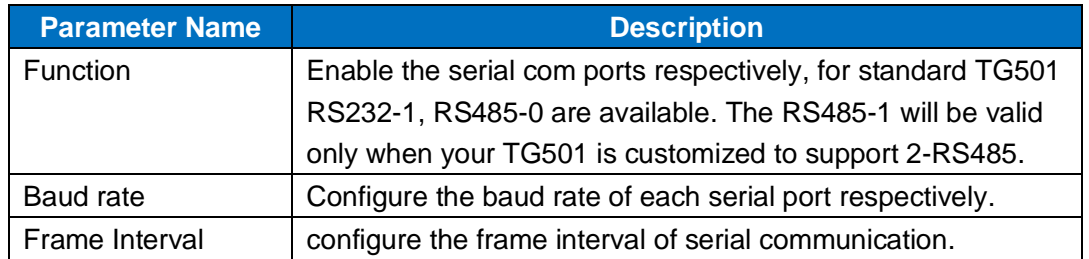

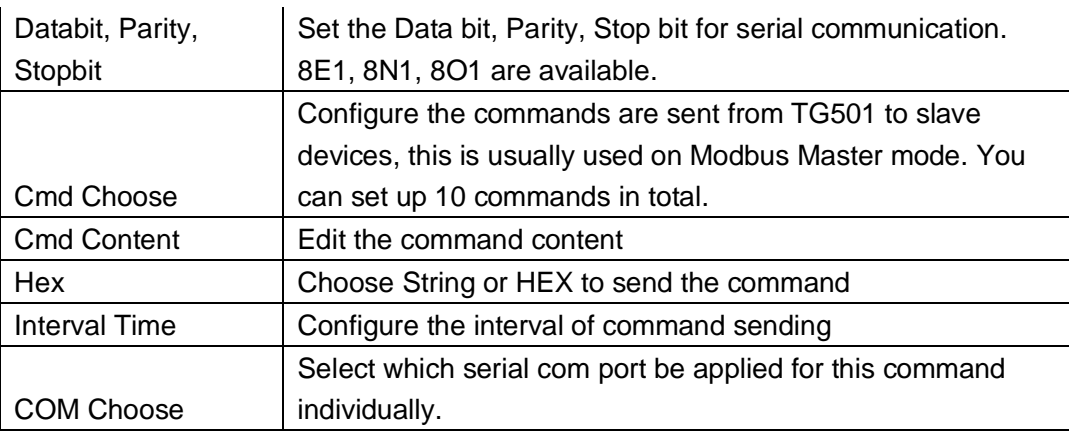

#### <span id="page-20-0"></span>**3.1.3 Data center Setting**

You can configure the data center for each serial com ports respectively on "Network Address" page, there are up to 5 data center can be configured.

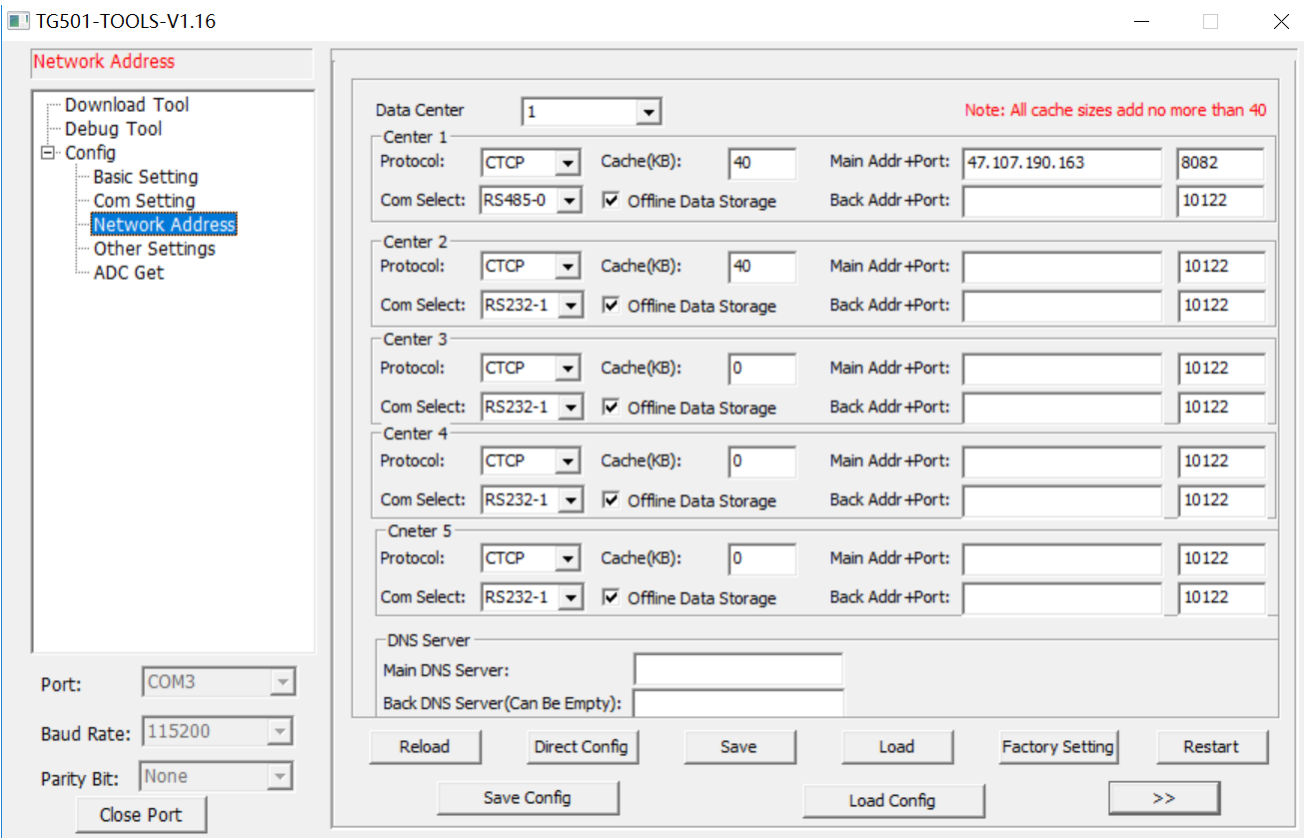

Figure 20: Data Center Setting

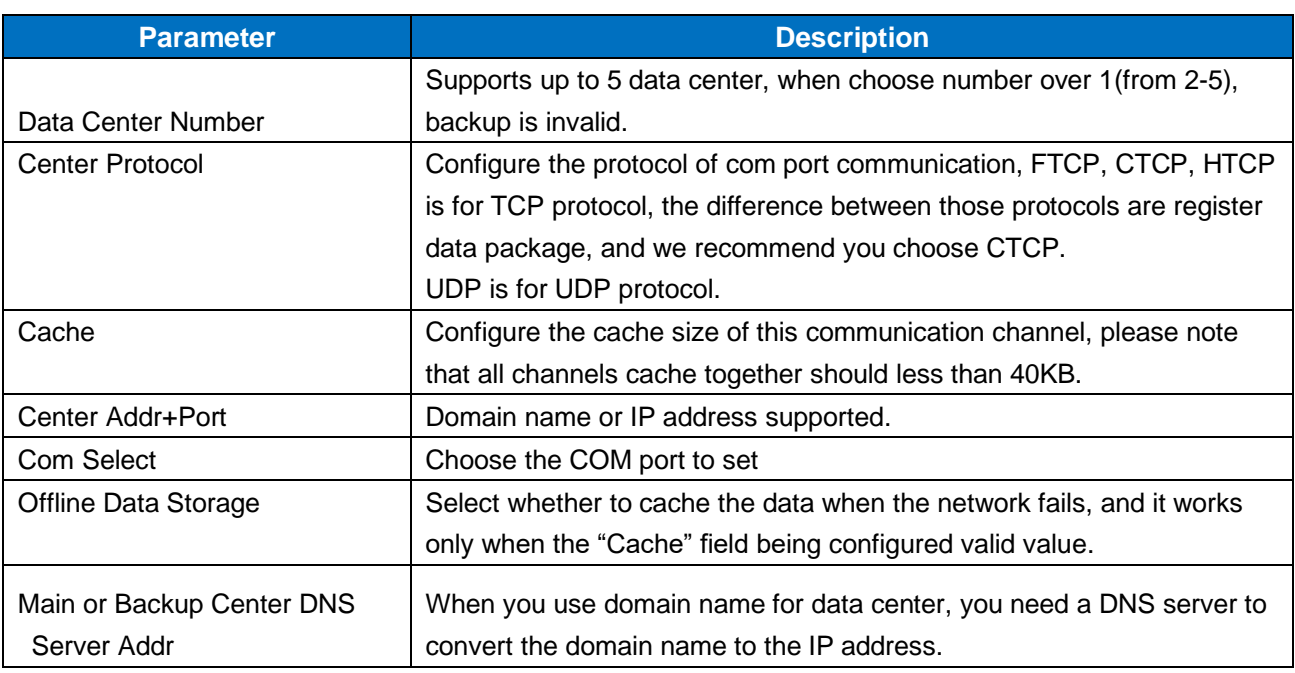

### <span id="page-21-0"></span>**3.1.4 Other Setting**

There are some other settings that may be requested to configure accordingly, like APN, heartbeat, etc.

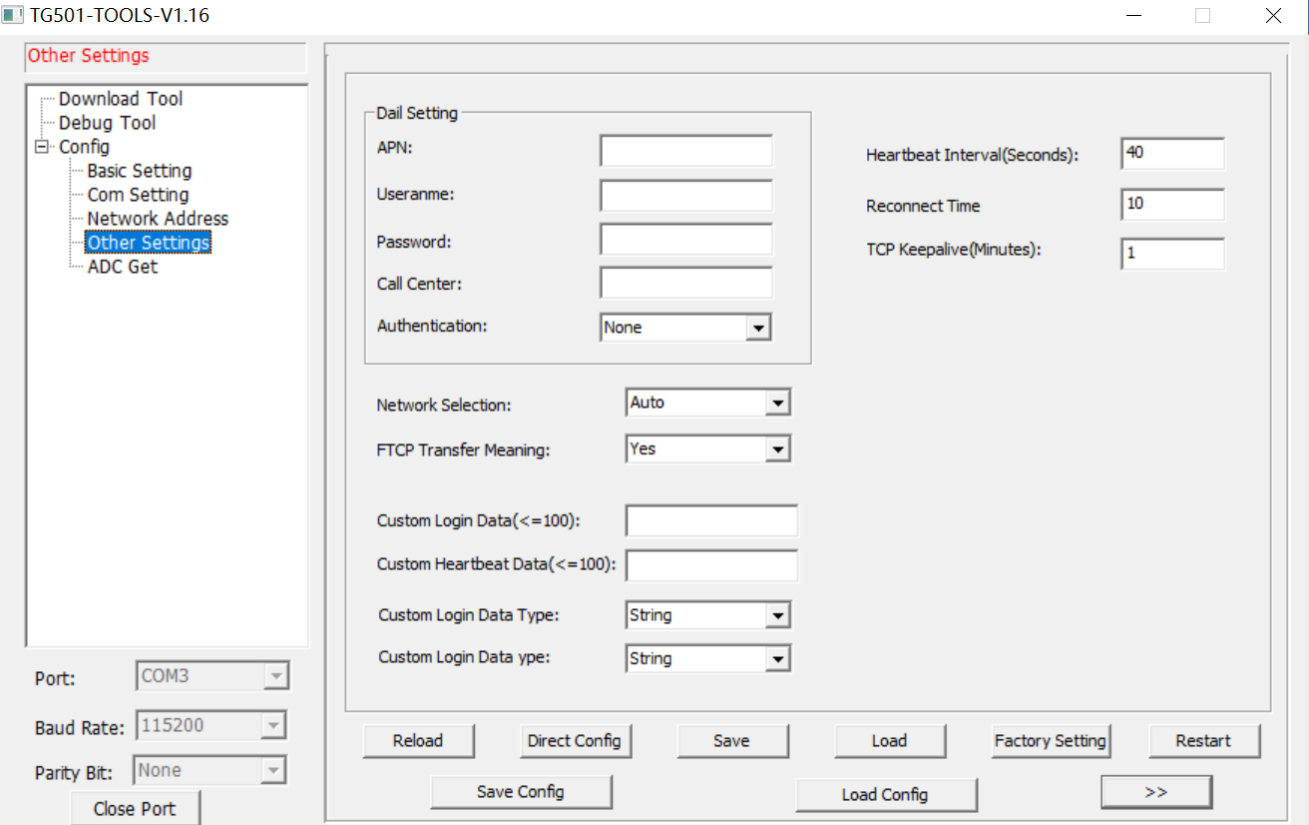

Figure 21: Other Settings

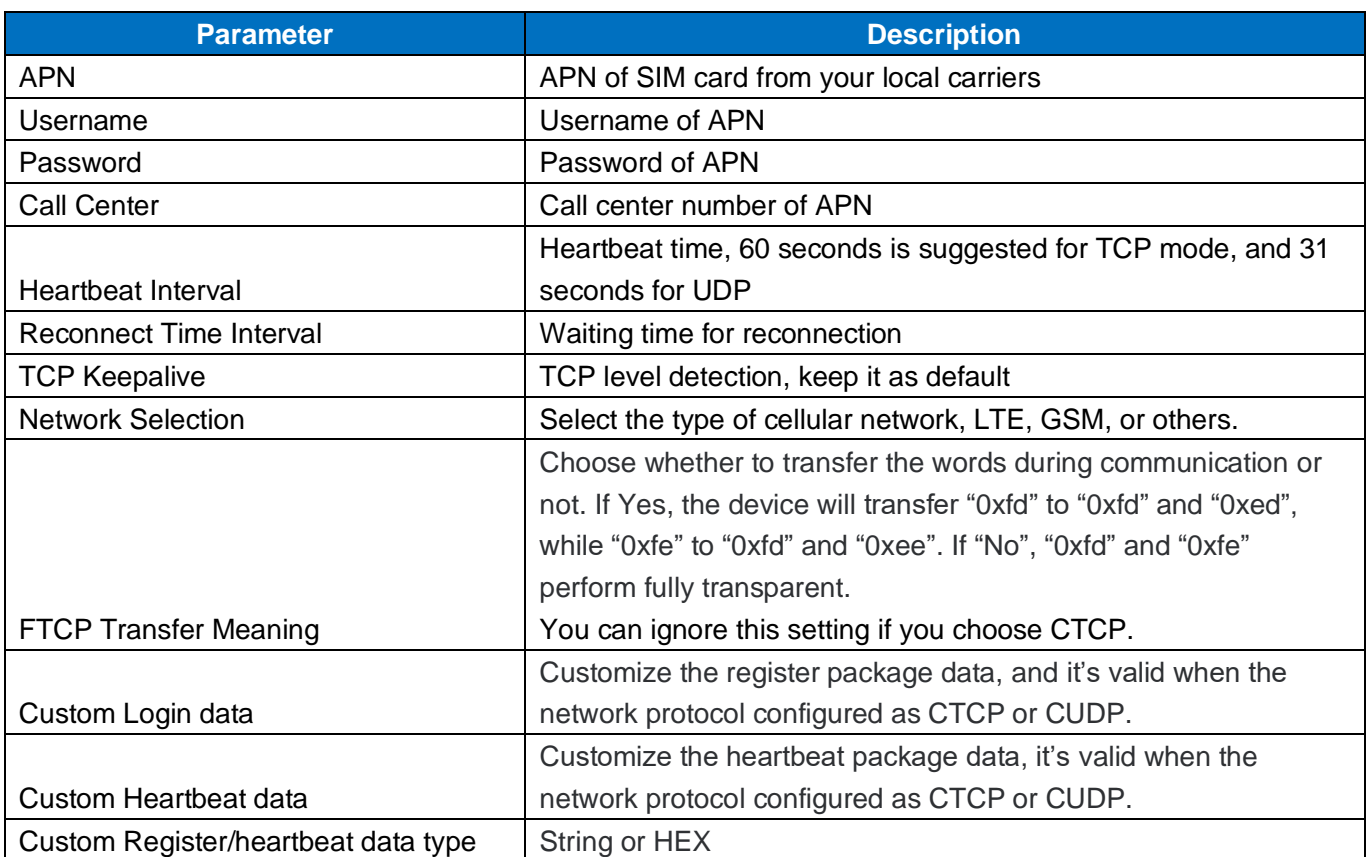

### <span id="page-23-0"></span>**3.1.5 ADC Setting**

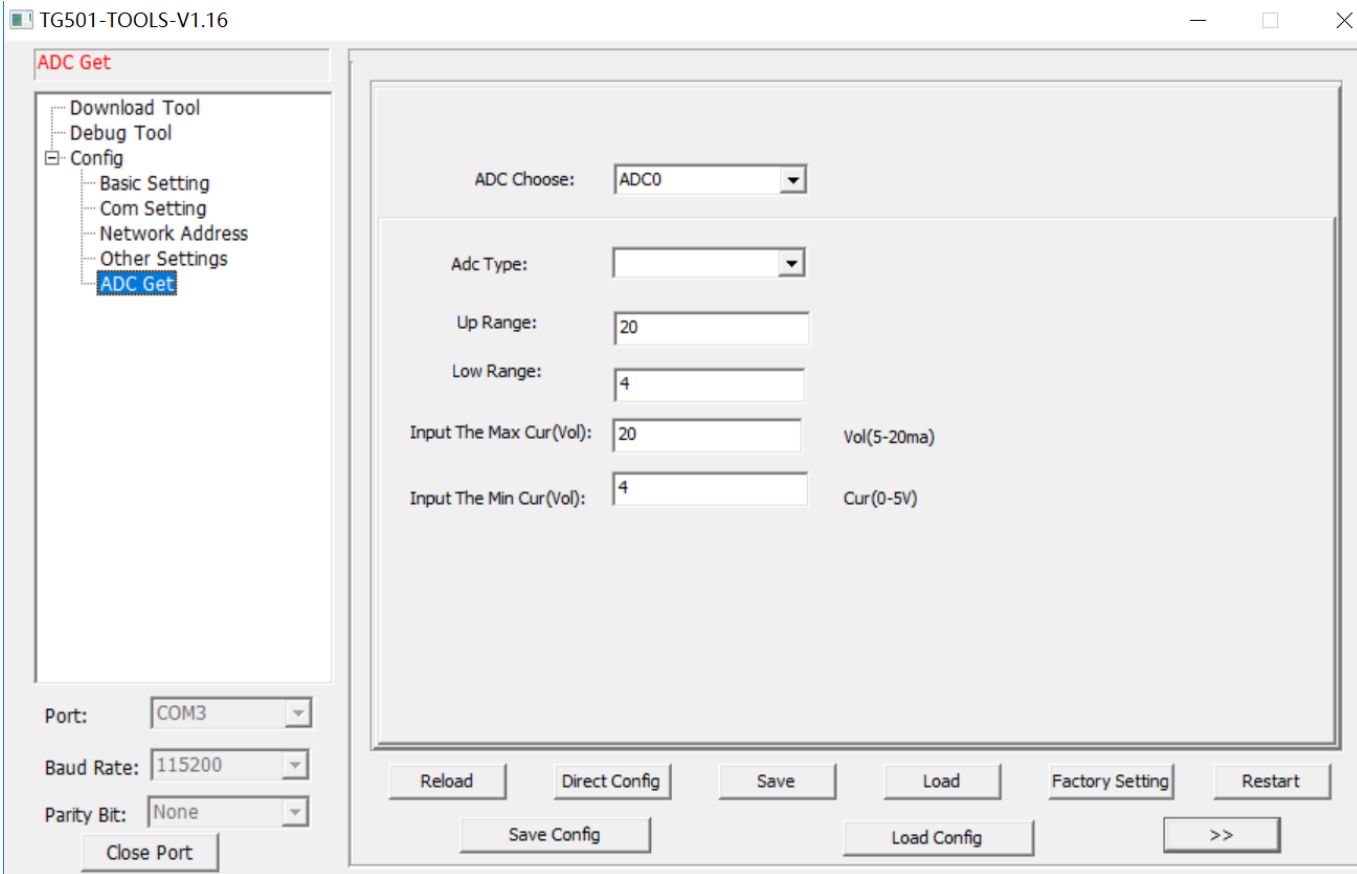

Figure 22: ADC Setting

| <b>Parameter Name</b> | <b>Description</b>                                           |
|-----------------------|--------------------------------------------------------------|
|                       | ADC0 to ADC2 is available for standard TG501, while ADC3     |
| <b>ADC Choose</b>     | to ADC6 is for customized version TG501.                     |
|                       | Analog data type, Current or Voltage, the default is Current |
| ADC type              | $4 - 20mA$ .                                                 |
| <b>Upper Range</b>    | The upper range of analog input, refer to your sensor spec.  |
| Lower Range           | The lower range of analog input, refer to your sensor spec.  |
| Input the Max         | The upper range of the sensor corresponds to the current or  |
| Cur(Vol)              | voltage value input                                          |
| Input the Min         | The lower range of the sensor corresponds to the current or  |
| Cur(Vol)              | voltage value input                                          |

### <span id="page-23-1"></span>**3.2 Modbus RTU Protocol**

**24** / **33** Please refer to Bivocom Modbus RTU protocol instruction for more details.

### <span id="page-24-0"></span>**3.3 RTU Service Center Software**

When use RTU TG501, you need our service center software to convert the data(analog input, digital input, etc) to real value, and set up the connection with your database server.

- 1) Go to [www.bivocom.com](http://www.bivocom.com/) to download this software and open it.
- 2) Click System, configure the service port the same as the port of RTU TG501 of item [3.1.5](#page-20-0) above
- 3) Enable the database setting, configure the IP address(or domain name) and name of your database, as well as account and password.

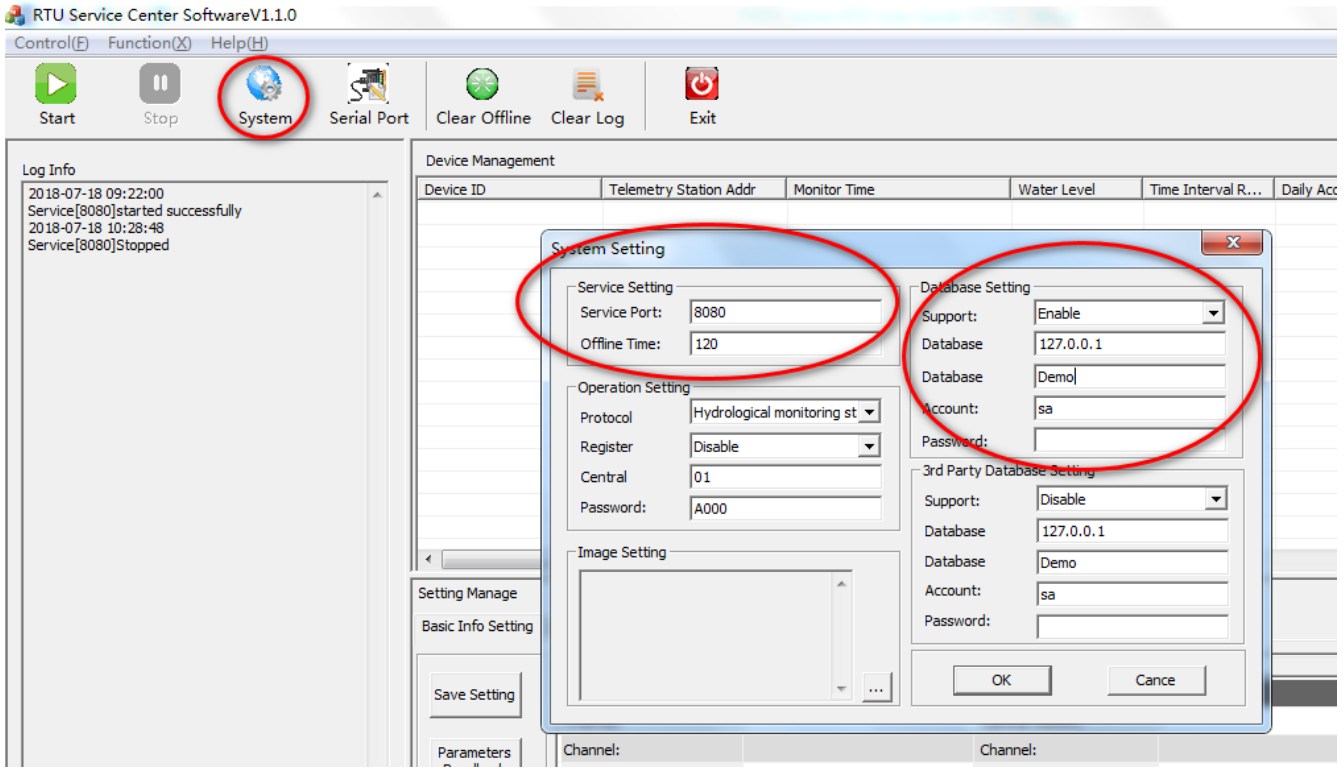

Figure 23: Service Center Software

# <span id="page-24-1"></span>**4. Firmware Upgrade**

### <span id="page-24-2"></span>**4.1 Local Upgrade**

Make sure the RTU TG501 is connected to your PC via RS232 cable, you can keep the device power off at this moment.

#### 1) Click download

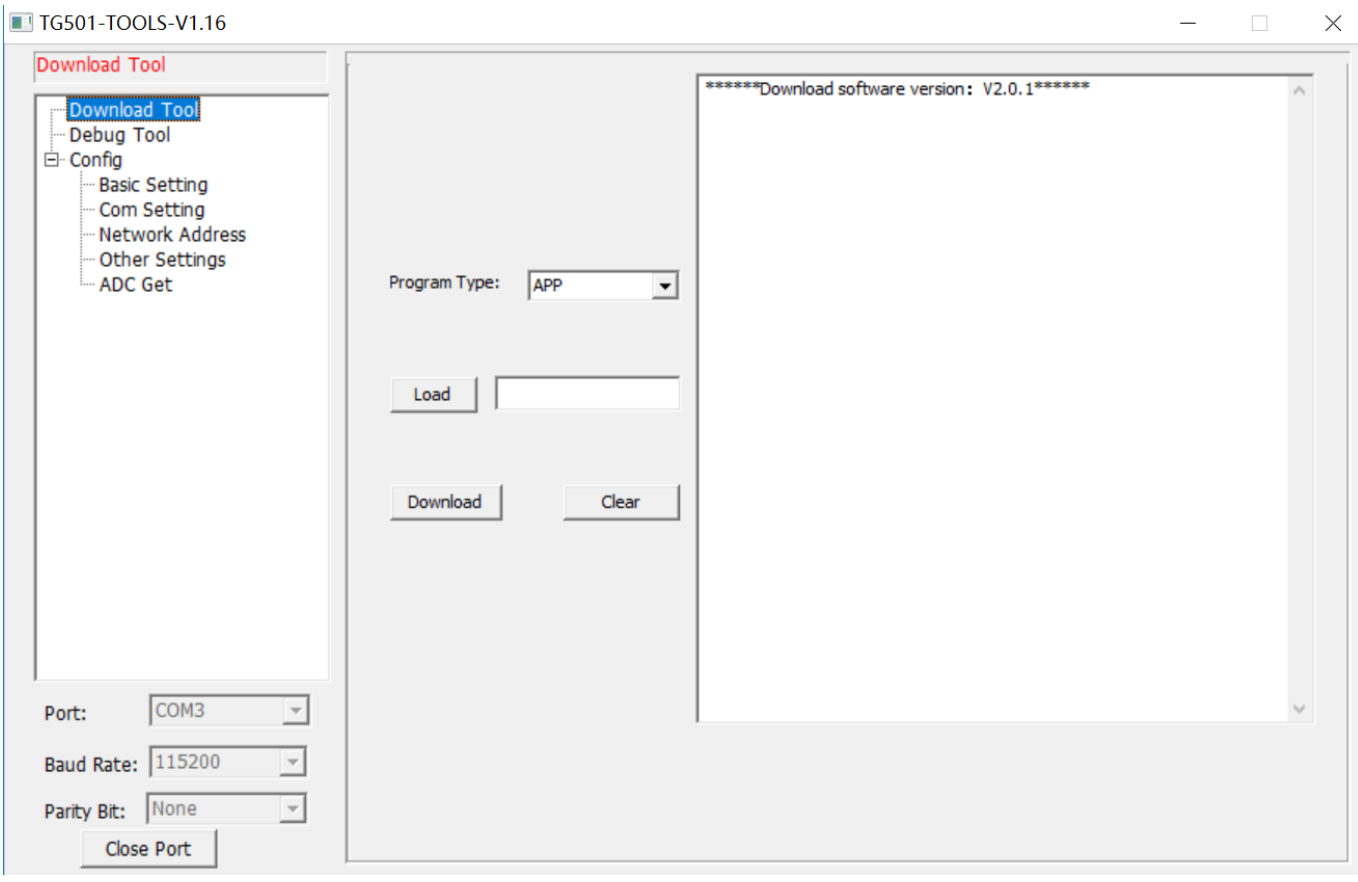

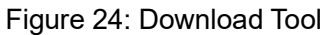

- 2) Click "Load", and find the firmware you want to upgrade, then click download.
- 3) Power on the RTU, start to upgrade.
- 4) When it shows "download success ok", that means firmware upgrade completed and successfully.

# **Appendix I AT Commands**

# <span id="page-26-1"></span><span id="page-26-0"></span>**1. Basic Setting**

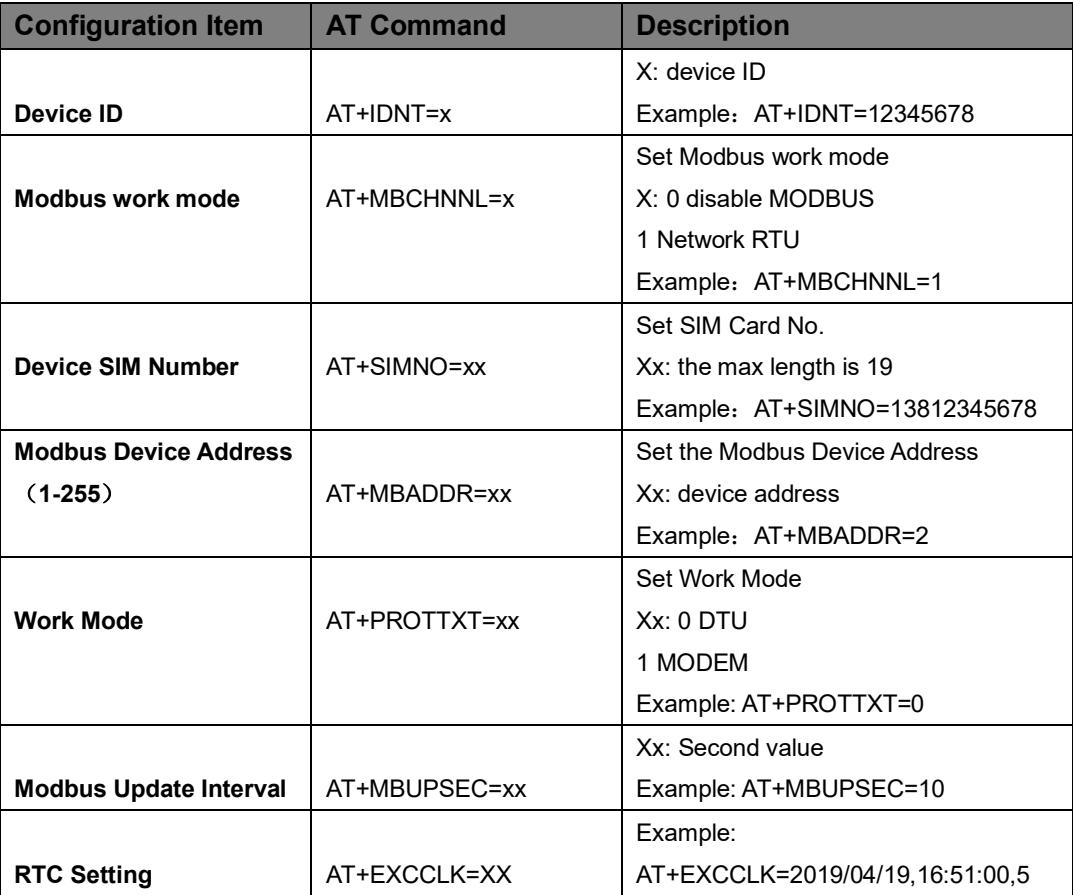

# <span id="page-26-2"></span>**2. Com Setting**

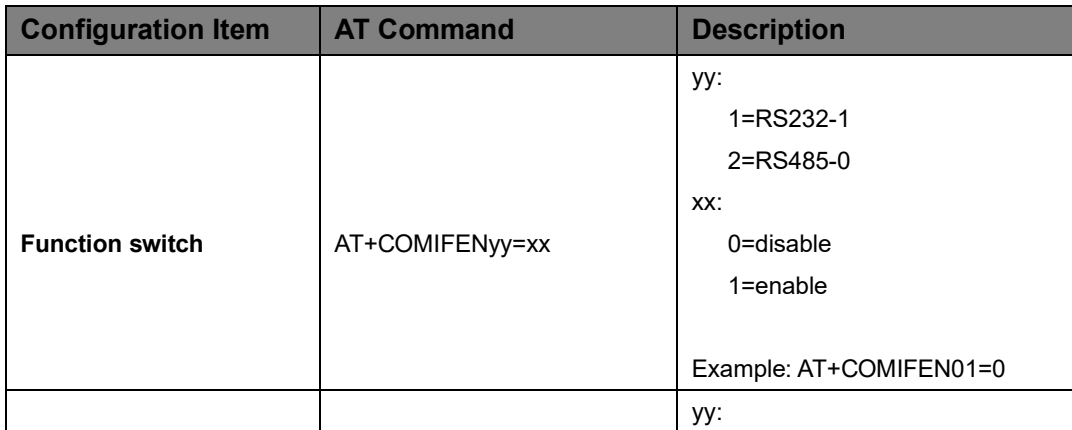

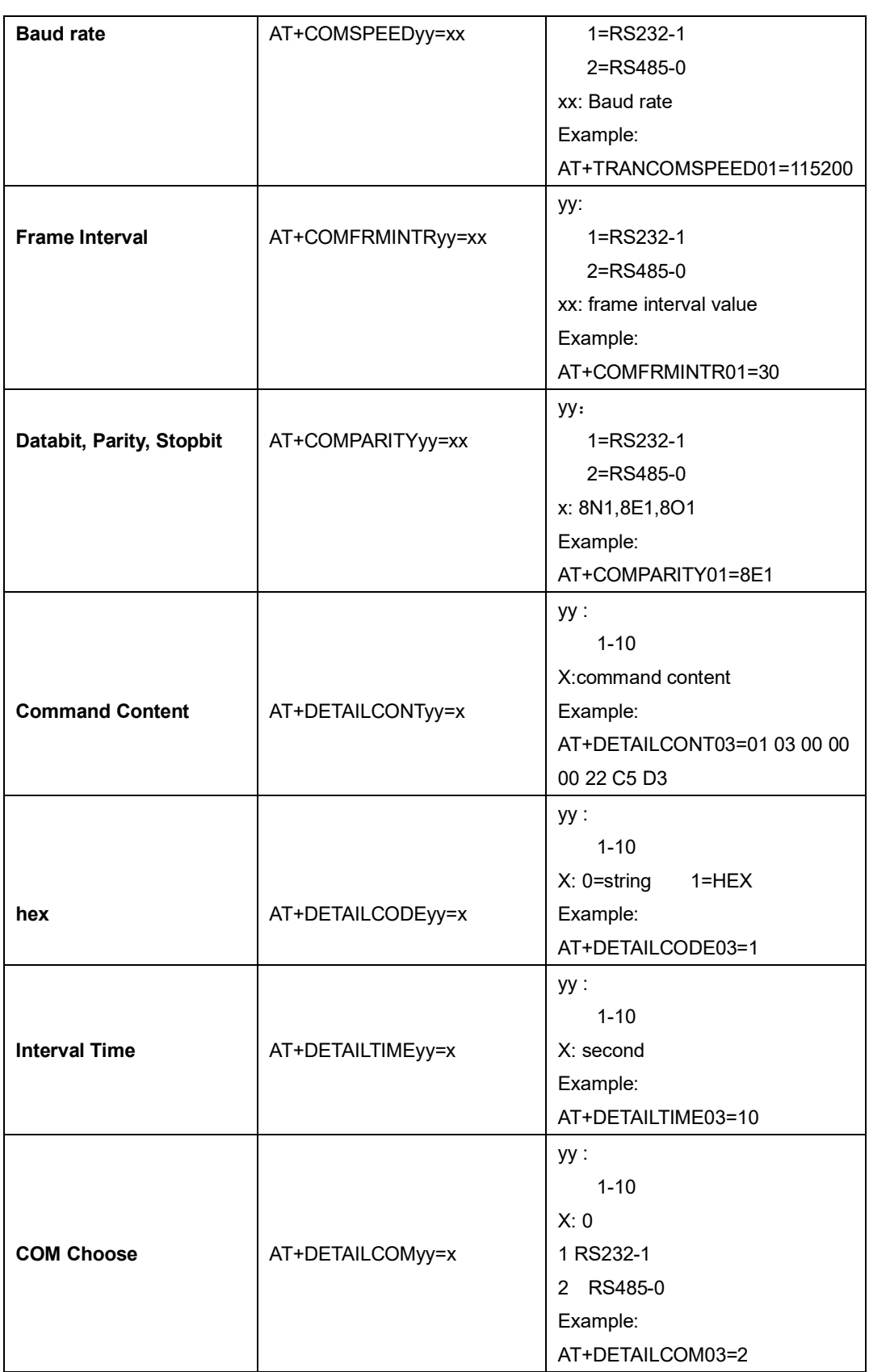

### <span id="page-28-0"></span>**3. Network Address**

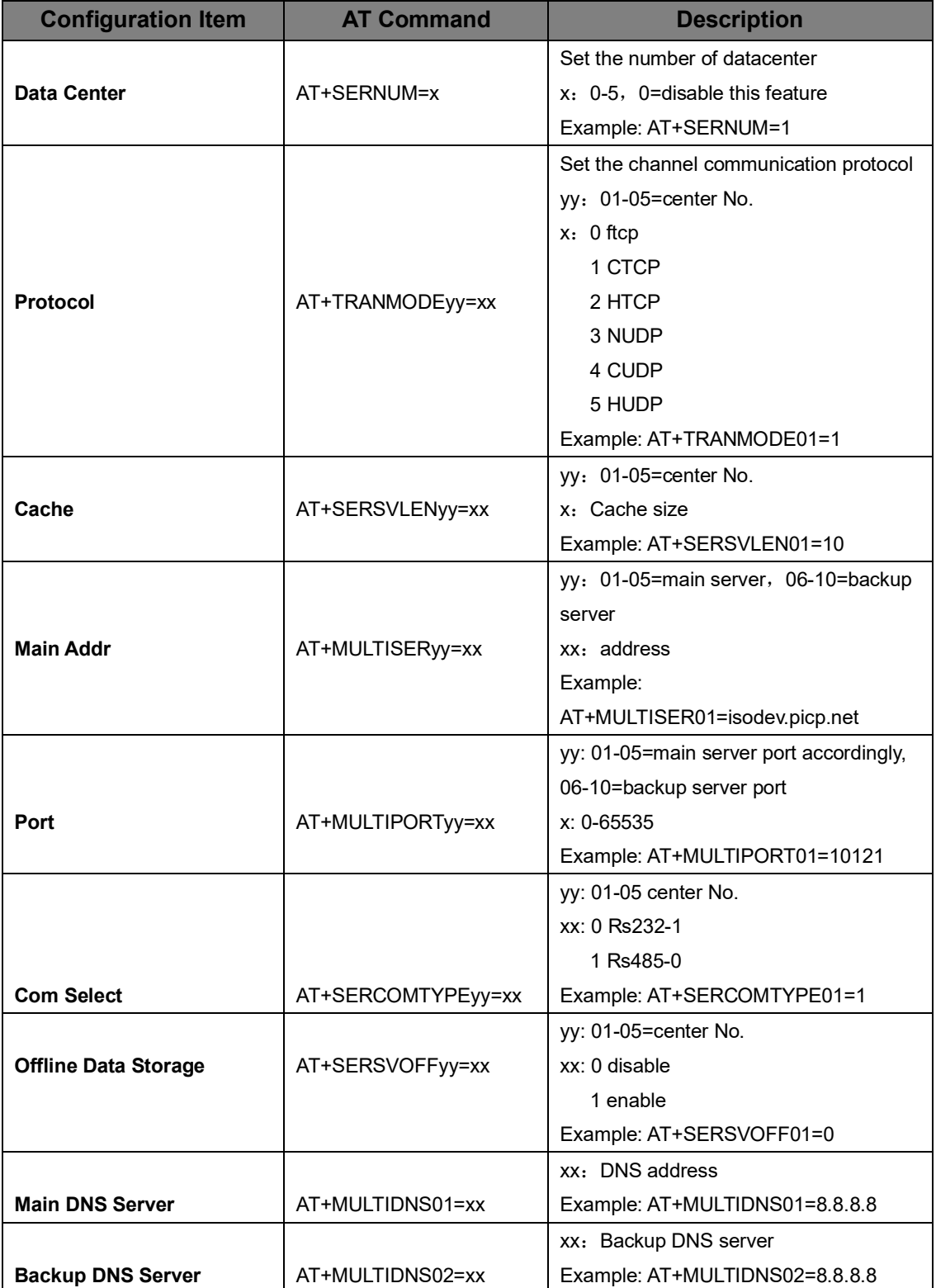

# <span id="page-29-0"></span>**4. Other Settings**

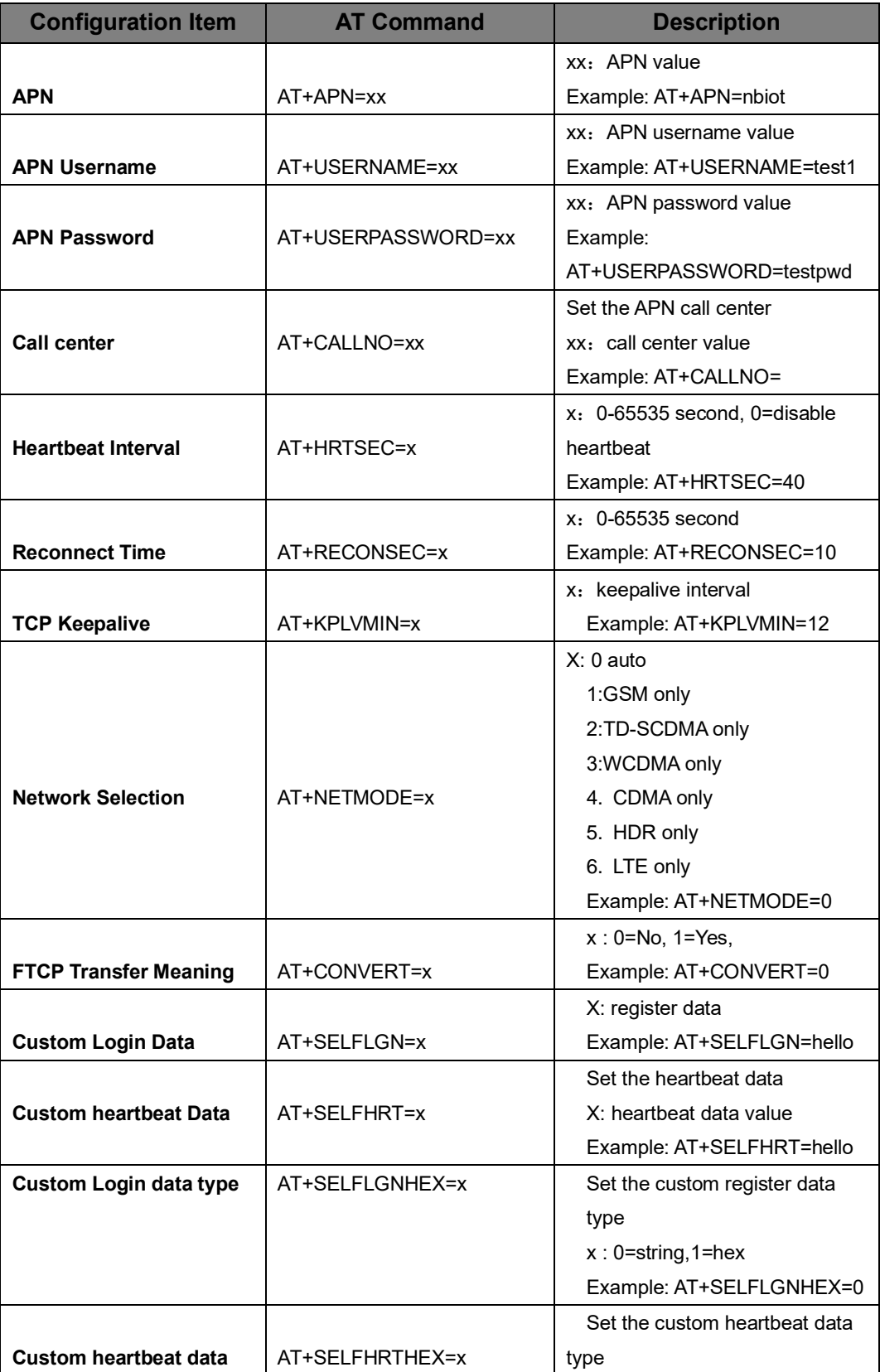

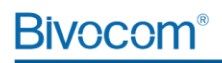

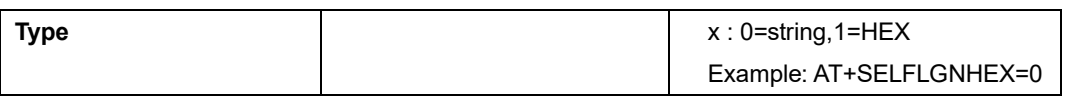

### <span id="page-30-0"></span>**5. ADC Get**

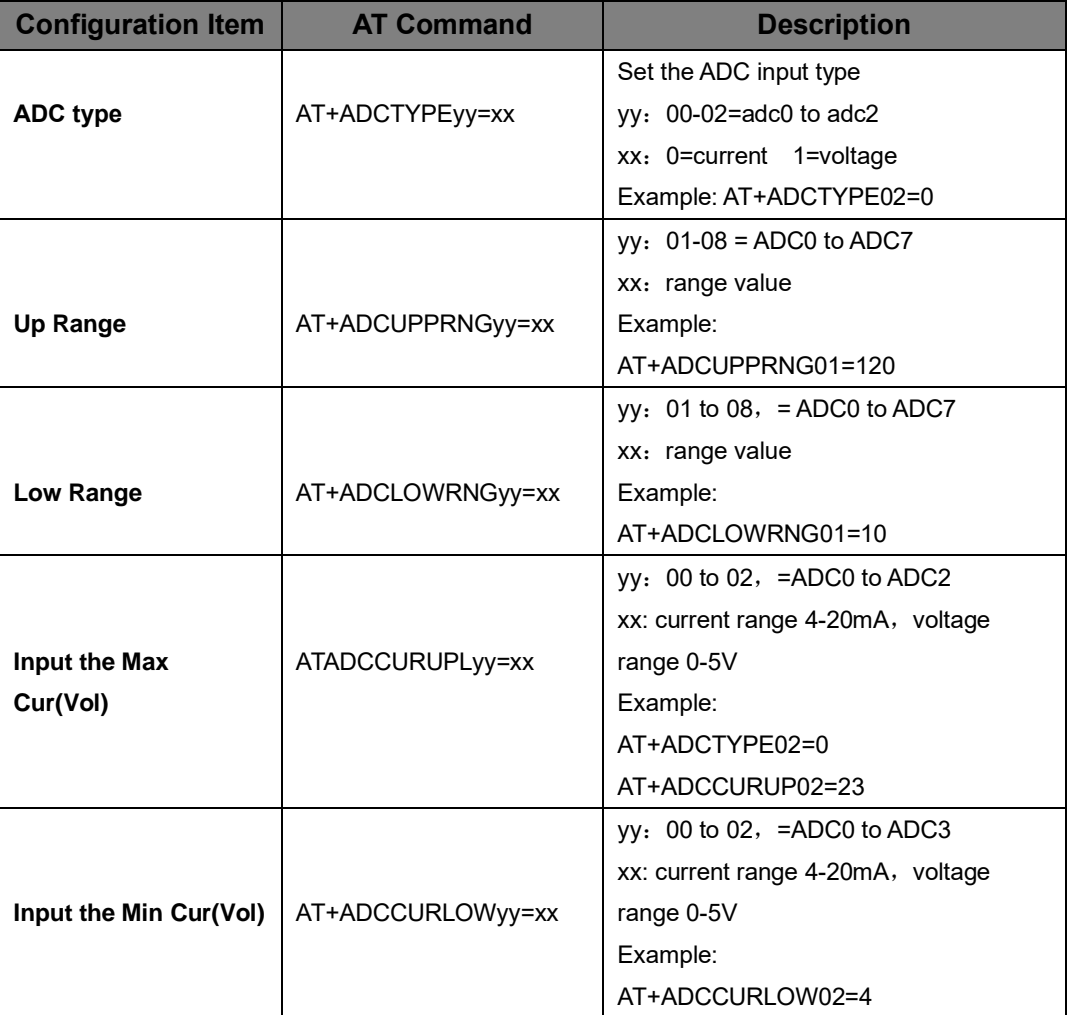

# **Appendix II Data Structure**

<span id="page-31-0"></span>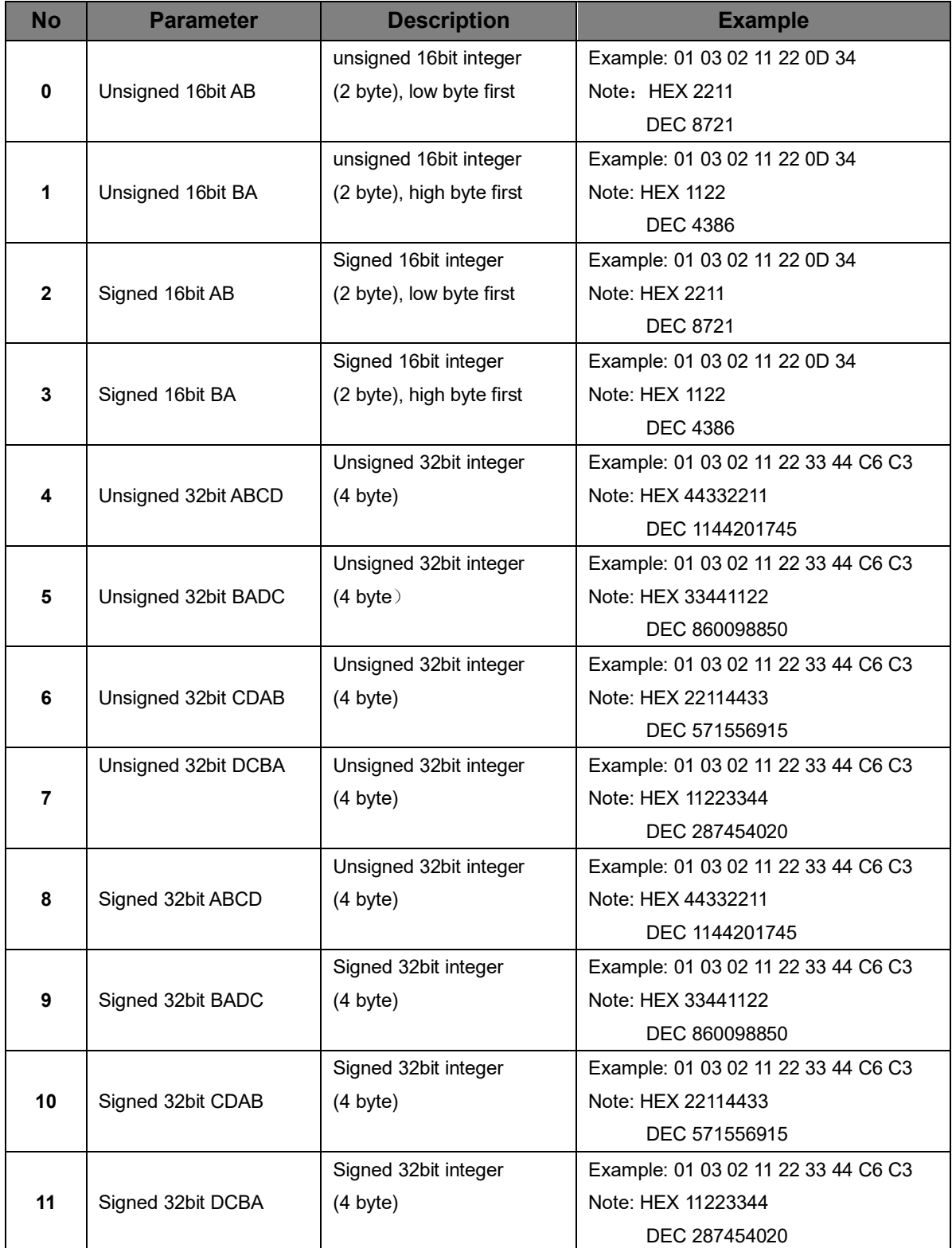

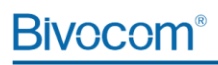

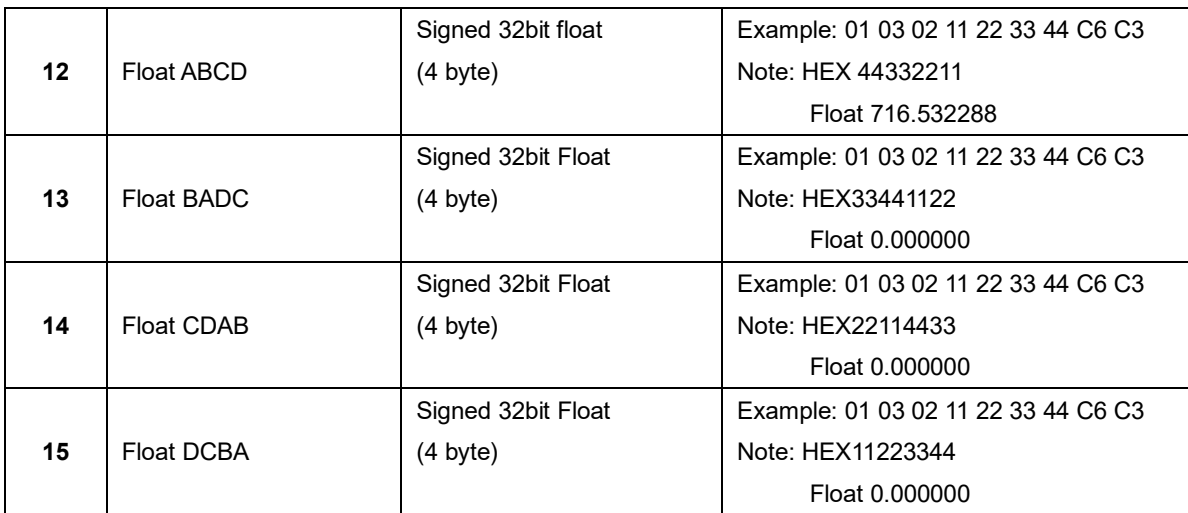